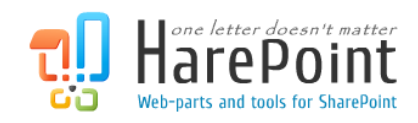

# HarePoint HelpDesk für SharePoint

Für SharePoint Server 2016, SharePoint Server 2013, SharePoint Foundation 2013, SharePoint Server 2010, SharePoint Foundation 2010

# Benutzerhandbuch

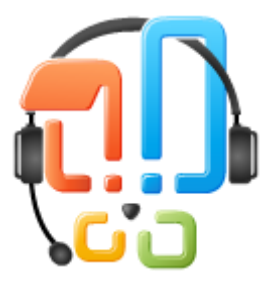

Produktversion: 16.2.0.1 03/27/2017

( Diese Seite wurde absichtlich leer gelassen. )

## Inhaltsverzeichnis

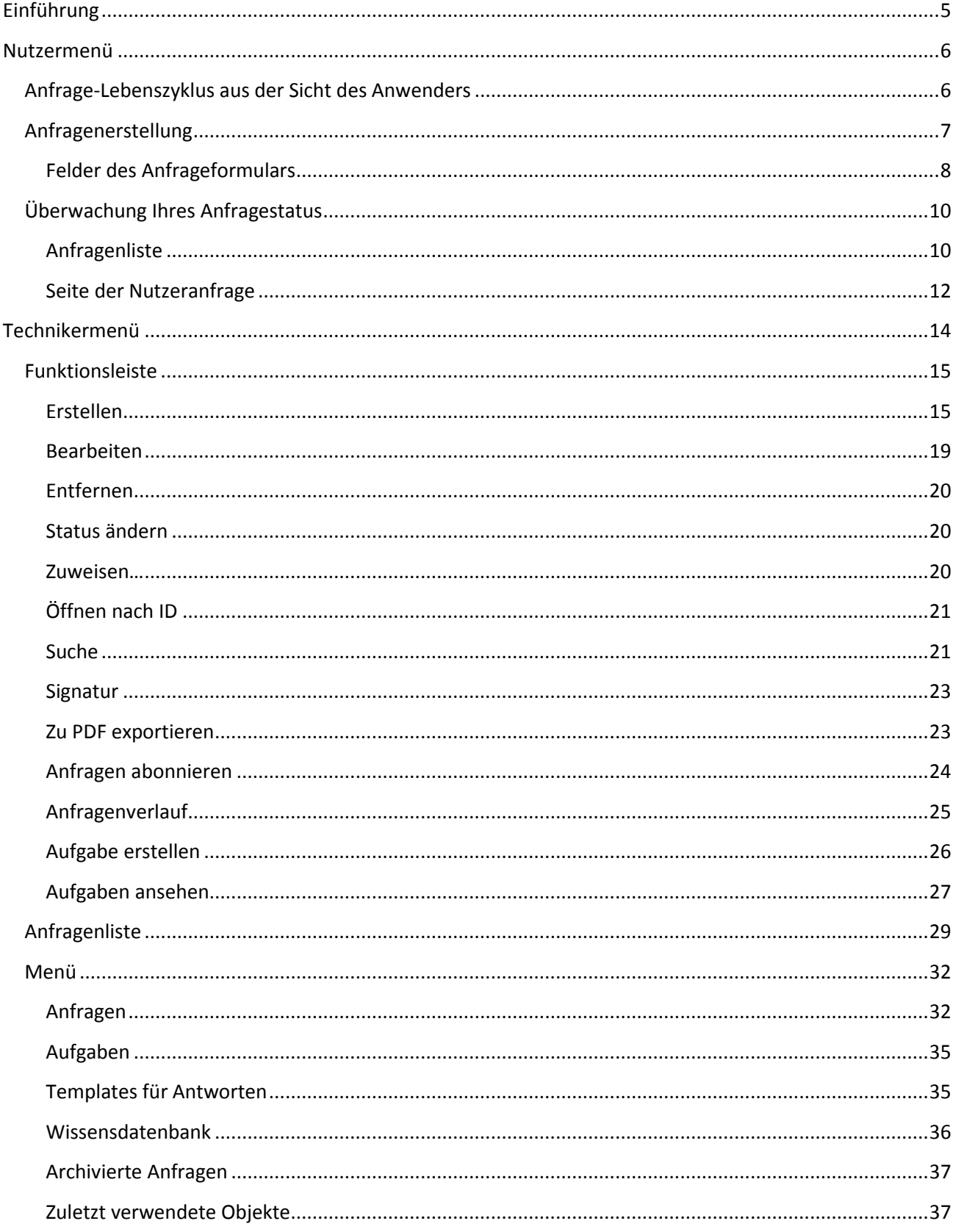

HarePoint.Com | Einführung 3

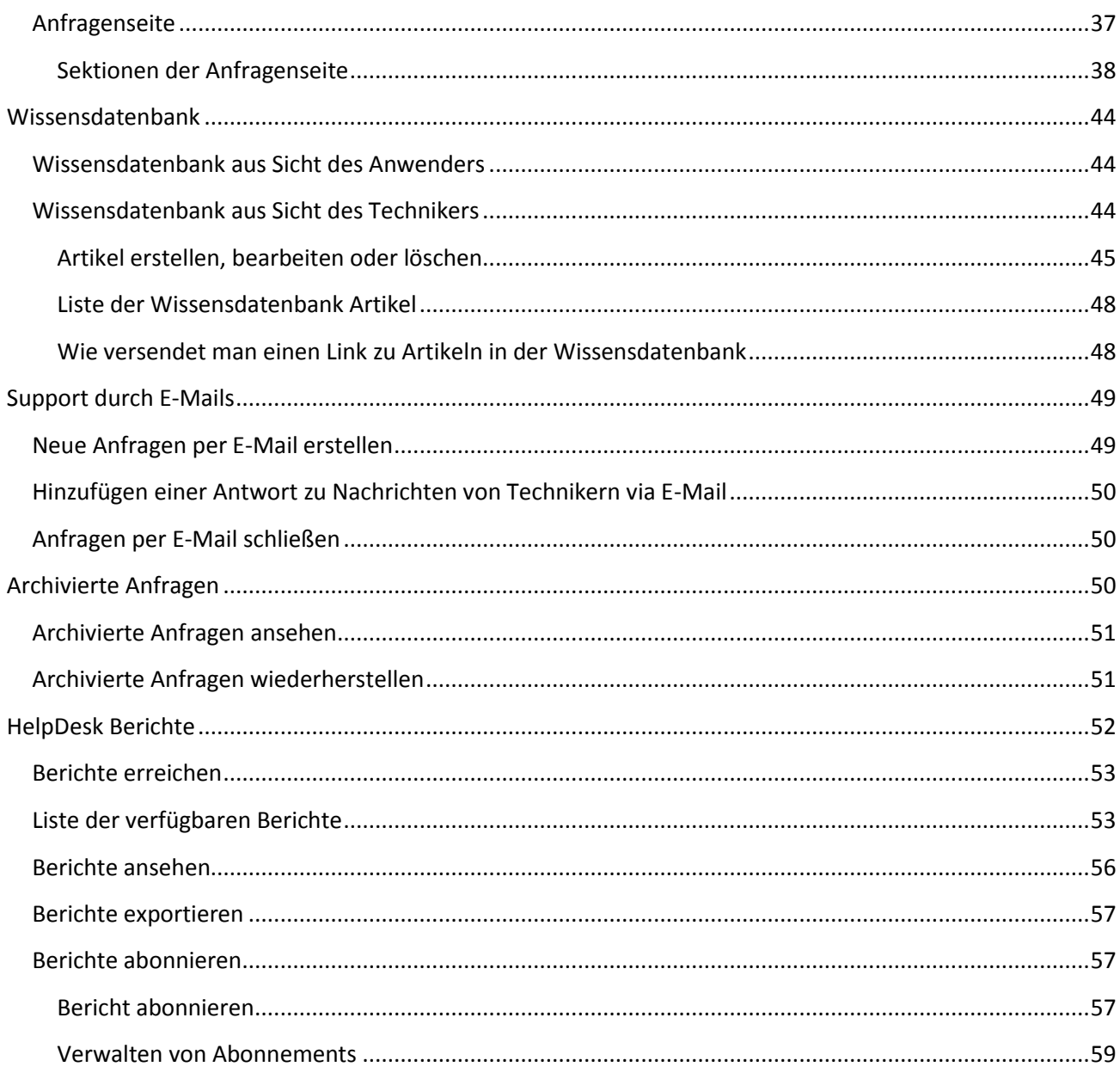

## <span id="page-4-0"></span>Einführung

HarePoint HelpDesk erlaubt es Ihnen, Anfragen von Mitarbeitern und Kunden effizient zu verarbeiten, aktuelle Informationen über die Anfragen und die Auslastung des Supports zu erhalten und diesen langfristig zu verbessern.

HarePoint HelpDesk **implementiert drei Rollen**:

## • **Anwender (User)**

Der Konsument des technischen Support-Dienstes. Ein Anwender erstellt Anfragen, fügt ihnen weitere Informationen zu und bewertet die Qualität der gebotenen Lösung.

## • **Techniker (Technician)**

Der Spezialist des technischen Support-Dienstes. In der Verantwortlichkeit des Technikers liegt es, dem Konsumenten eine angemessene technische Lösung anzubieten und zeitnah auf Anfragen zu antworten.

## • **Betrachter (Viewer)**

Eine zusätzliche und optionale Rolle, welche Anfragen wie ein Techniker ansehen kann, jedoch keine Veränderungen vornehmen kann.

Eine **neue Anfrage** kann auf folgende Weisen erstellt werden:

- 1. **Mit einer E-Mail**: Wenn ein Anwender eine E-Mail an die Adresse von HelpDesk sendet, wird automatisch eine neue Anfrage erstellt. Eingehende Nachrichten und Anhänge werden von HarePoint HelpDesk im EML-Format gespeichert.
- 2. **Unter Verwendung des Techni[kermenüs](#page-13-0) (Technician Console)**: Ein Techniker des Supports kann neue Anfragen im Auftrag von Anwendern erstellen, zum Beispiel bei telefonischen Anfragen. Später kann der Anwender selbst, über das Anwendermenü oder per E-Mail, mit der Anfrage arbeiten.
- 3. **Unter Verwendung des Nutzermenüs [\(User Console\):](#page-5-0)** Der Anwender kann Anfragen an den technischen Support erstellen, indem er ein Formular im Nutzermenü ausfüllt, welches auf einer normalen Webseite bereitgestellt werden kann.

## <span id="page-5-0"></span>Nutzermenü

Das Nutzermenü ist dazu konzipiert, Nutzern die Möglichkeit zu geben, Anfragen über eine Webseite an den technischen Support zu stellen. HelpDesk bietet eine intuitive und nutzerfreundliche Nutzeroberfläche, die es selbst Erstanwendern ermöglicht, eine Anfrage ohne eine Anleitung oder ein Handbuch zu erstellen. Das Formular zur Anfragenerstellung ist komplett anpassbar und kann auf einer Seite des Unternehmensportals oder auf jeder anderen SharePoint-Seite (SharePoint 2010/2013/2016) eingefügt werden.

## <span id="page-5-1"></span>Anfrage-Lebenszyklus aus der Sicht des Anwenders

- 1. Erstellung der Anfrage. Der Nutzer liefert hierbei alle nötigen Informationen zur Anfrage.
- 2. Der Anwender erhält eine Antwort von einem Techniker.
- 3. Wenn nötig, muss der Nutzer weitere Informationen hinzufügen oder die seine Anfrage detaillierter erläutern.
- 4. Der Anwender erhält eine Lösung von einem Techniker.
- 5. Der Anwender kann die Lösung akzeptieren, sodass das Ticket geschlossen werden kann.

Das Problem kann natürlich auch schon in Schritt 2 gelöst werden, wodurch Schritt 3 optional ist. Natürlich kann es auch vorkommen, dass die Schritte 2 und 3 mehrfach wiederholt werden müssen, wenn nicht ausreichend Informationen vorliegen, um eine adäquate Lösung bieten zu können. So entsteht ein Dialog zwischen Anwender und Techniker.

<span id="page-6-0"></span>Anfragenerstellung

## support

HarePoint HelpDesk Web Part

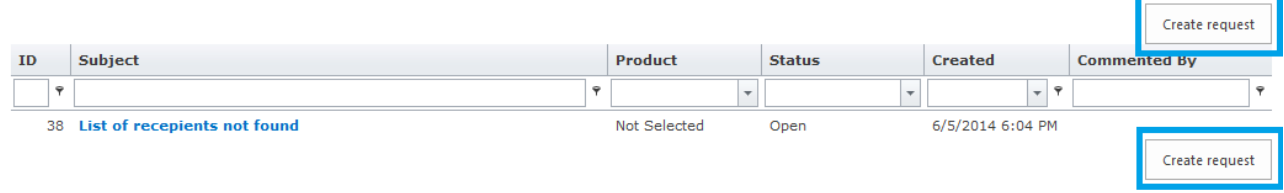

Um eine neue Anfrage zu erstellen oder eine Liste der eigenen Anfragen einzusehen, verwenden Sie eine Seite (z.B. ein **Link** von einem HelpDesk Admin), auf der das **HarePoint HelpDesk Webpart** eingefügt ist. Hier wird Ihnen eine Liste Ihrer Anfragen gezeigt. Desweiteren können Sie das Formular für eine neue Anfrage mit dem "**Anfrage erstellen**" Knopf erreichen. Standardmässig befindet sich so ein Knopf **ganz oben** und **unten** auf der Seite.

Drücken Sie den **Anfrage erstellen** Knopf, um ein Formular zu öffnen, welches Sie ausfüllen müssen, um eine neue Anfrage zu erstellen.

**Beachten Sie:** Die Formularfelder zur Anfragenerstellung können von HelpDesk Administratoren angepasst und erweitert werden. So kann das gezeigte Beispiel in diesem Dokument von Ihrer Ansicht abweichen.

Während das Formular ausgefüllt wird, **analysiert HelpDesk die eingegebenen Daten**. Wenn relevante **Artikel in der Wissensdatenbank** vorhanden sind, werden diese dem Nutzer automatisch vorgeschlagen. Ein Anwender kann diese Links/Artikel verwenden, um weitere Informationen oder unter Umständen eine passende Lösung zu erhalten. So kann manchmal **sofort** eine Lösung gefunden werden, **ohne dass eine Anfrage abgeschickt werden muss**. Ein positiver Nebeneffekt dessen ist, dass gleichzeitig die Auslastung des Supports reduziert wird.

#### Lesen Sie die [Wissensdatenbank aus der Sicht des Anwenders](#page-43-1) Sektion, für weitere Details.

#### HarePoint HelpDesk Web Part

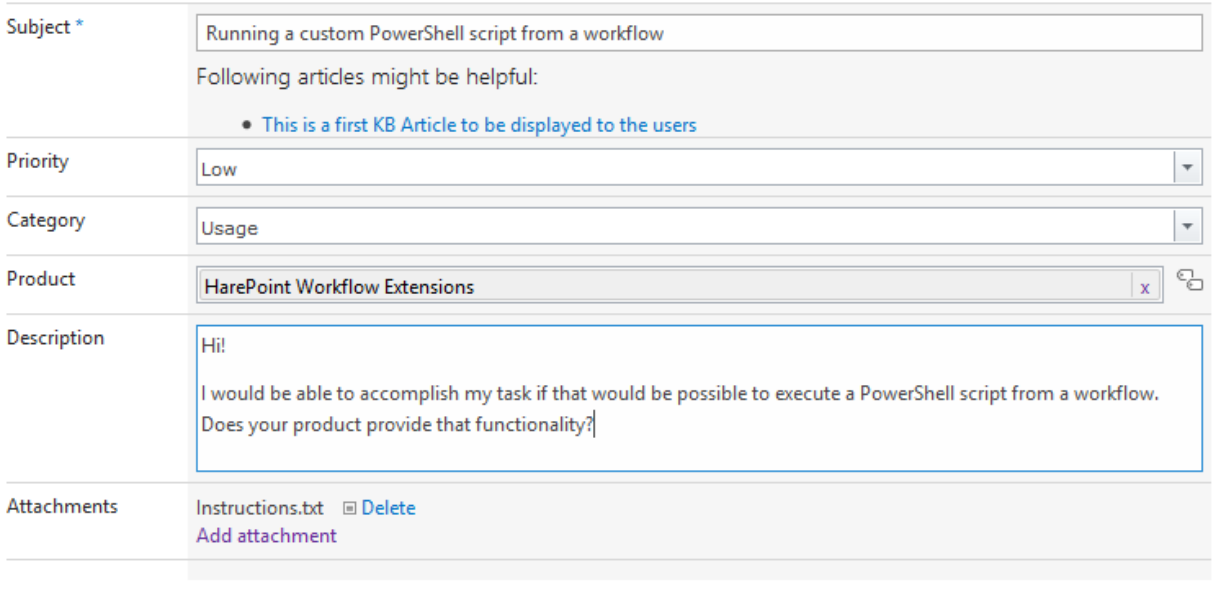

#### <span id="page-7-0"></span>Felder des Anfrageformulars

#### • **Betreff**

Dieses Feld ist ein Pflichtfeld. Der Betreff der Anfrage wird in der Liste der Anfragen angezeigt, die der Anwender verwendet. Typischerweise wird dieses Feld genutzt, um eine kurze Beschreibung des Problems zu geben.

Post Request

Cancel

#### • **Priorität**

Das Dropdown-Menü erlaubt es Ihnen, die Priorität der Anfrage durch vorgegebene Kategorien festzulegen.

#### • **Kategorie**

Das Dropdown- oder Kaskaden-Menü erlaubt es Ihnen, eine Kategorie (und Unterkategorie, wenn verfügbar) für Ihre Anfrage festzulegen.

#### • **Produkt**

Das Dropdown- oder Kaskaden-Menü erlaubt es Ihnen, das Produkt (und Unterprodukt, wenn verfügbar) zu bestimmen, auf das sich Ihre Anfrage bezieht.

#### • **Beschreibung**

Nutzen Sie dieses Feld, um eine detaillierte Beschreibung Ihres Problems zu formulieren. Sie können Ihren Text formatieren, indem Sie die Werkzeuge in der Kopfzeile verwenden:

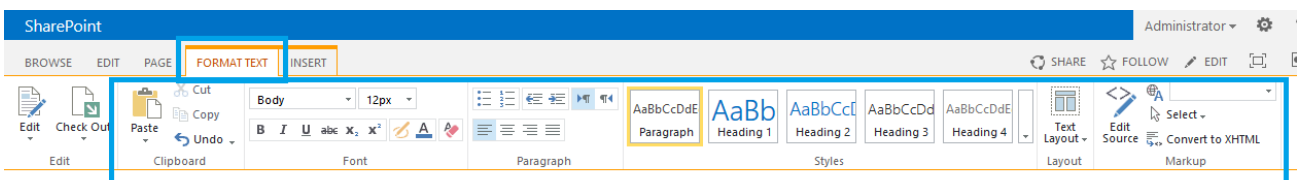

• **Anhänge**

Mit dem Link "**Anhänge hinzufügen**", können Sie Dateien an Ihre Anfrage anfügen.

Die Liste der **Anhänge** der Anfrage und des "**Anhang löschen**" Links wird hier angezeigt.

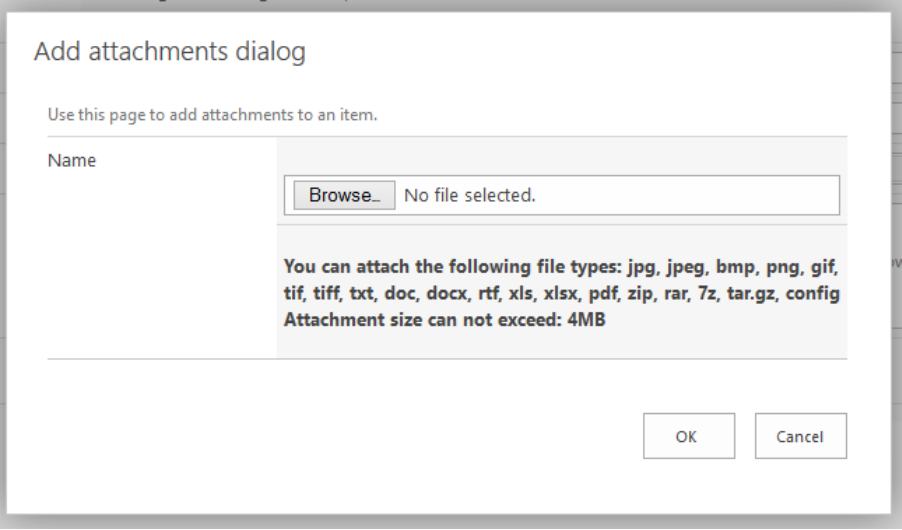

**Beachten Sie:** In den HelpDesk Einstellungen, kann ein Administrator Dateiformate und –größen für Anhänge festlegen.

## <span id="page-9-0"></span>Überwachung Ihres Anfragestatus

## <span id="page-9-1"></span>Anfragenliste support

HarePoint HelpDesk Web Part

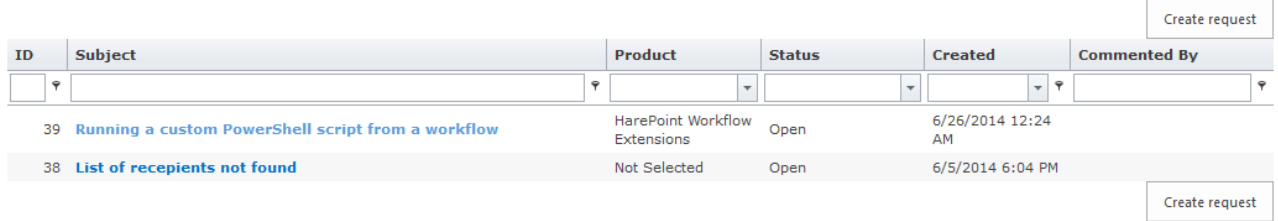

Um eine neue Anfrage zu erstellen oder eine Liste der eigenen Anfragen einzusehen, verwenden Sie eine Seite (z.B. ein **Link** von einem HelpDesk Admin), auf der das **HarePoint HelpDesk Webpart** eingefügt ist. **Alle Anfragen** des **aktuellen** Nutzers werden in einer Liste angezeigt.

**Wichtige Anmerkung:** Ein Anwender kann nicht die Anfragen anderer Anwender sehen.

**Beachten Sie:** Die Liste im Nutzermenü wird **nicht automatisch aktualisiert**. Sie müssen die **Seite neu laden**, um die aktuellsten Änderungen Ihrer Anfragen zu sehen.

#### **Felder in der Anfragenliste:**

**Beachten Sie:** Die Anfragenliste kann von HelpDesk Administratoren angepasst werden, sodass die hier gezeigte Version unter Umständen nicht Ihrer Ansicht entsprechen kann.

• **ID**

Die Kennung der Anfrage. Automatisch generiert und zugewiesen.

#### • **Betreff**

Der Betreff, der bei Anfragenerstellung angegeben wurde. Dieses Feld dient als aktiver Link zur Einsicht der entsprechenden Anfrage.

#### • **Produkt**

Das Produkt, welches bei Anfragenerstellung festgelegt wird.

#### • **Status**

Status der Anfrage. Standardmässig gibt es die folgenden Status: Offen, In Warteschleife, Gelöst und Geschlossen.

#### • **Erstellt am**

Datum und Uhrzeit, an denen die Anfrage erstellt wurde.

#### • **Kommentiert von**

10 Nutzermenü | HarePoint.Com

Zeigt den **Namen** des Anwenders oder Technikers an, welcher als letztes auf die Anfrage geantwortet hat.

Nutzer können die Breite der Spalten anpassen, ihre Anordnung ändern und auswählen, nach welcher Spalte sie die Liste sortieren wollen.

**Beachten Sie:** Diese Anpassungen werden im Browser gespeichert und können unter Umständen verschwinden (z.B. wenn Browserdaten gelöscht werden).

Es ist möglich, einen **Filter** für jedes Feld zu verwenden:

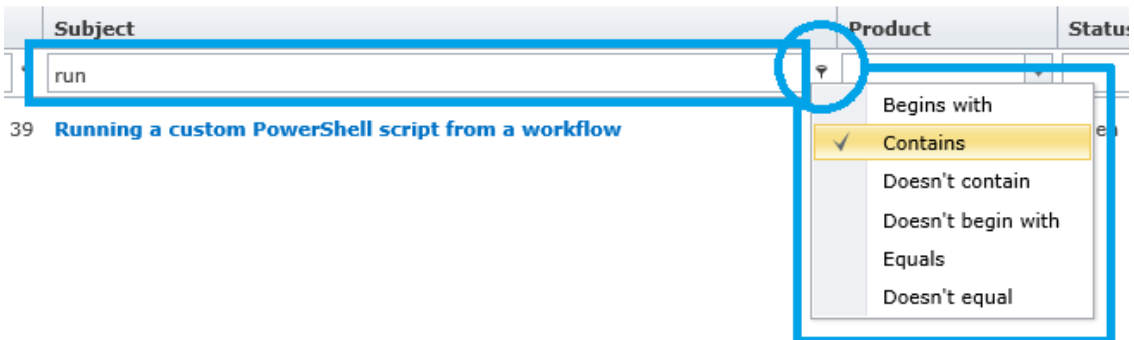

Eine **Vorschau der Anfragen** kann angezeigt werden, wenn Sie die **Maus auf einen Betreff platzieren**, aber nicht klicken:

HarePoint HelpDesk Web Part

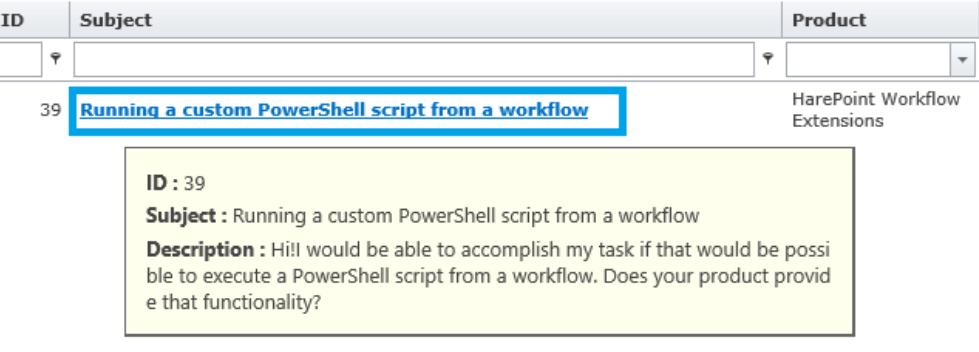

#### <span id="page-11-0"></span>Seite der Nutzeranfrage

#### Sie können diese Seite erreichen, indem Sie in der Anfragenliste auf den **Betreff einer Anfrage** klicken:

HarePoint HelpDesk Web Part

#### User Requests

 $\ensuremath{\mathrel{\uncorner}}\xspace$  Running a custom PowerShell script from a workflow

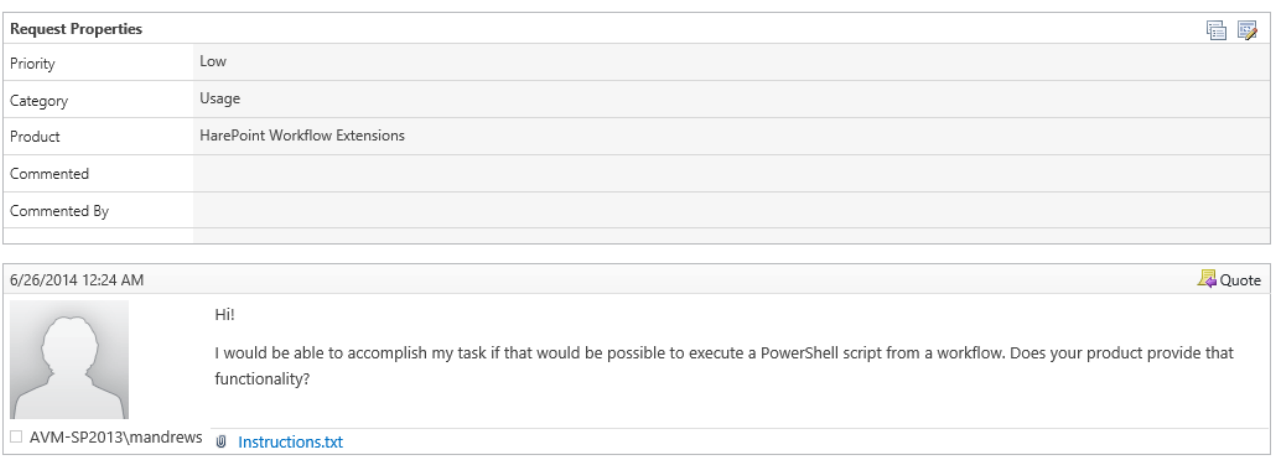

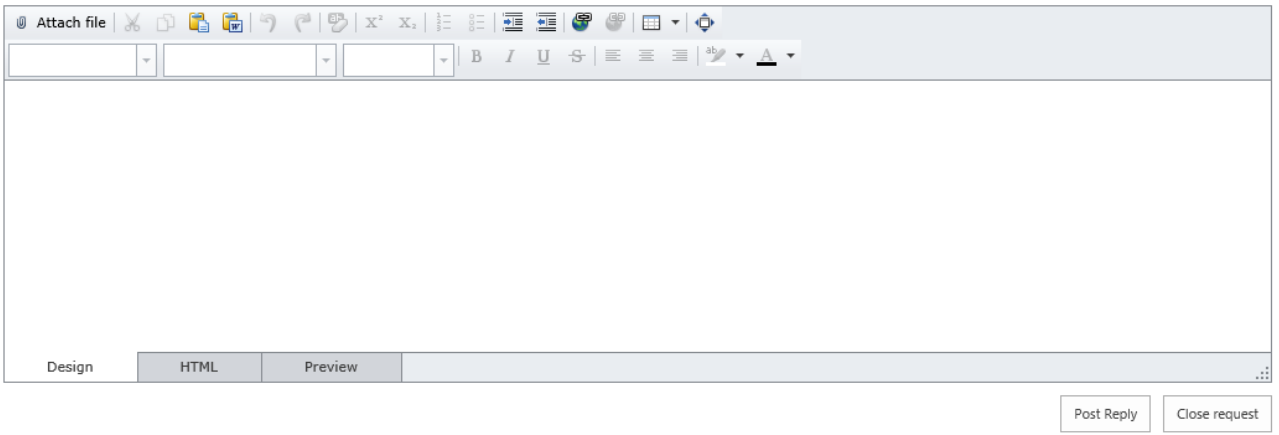

Anwender können die folgenden Aktionen auf dieser Seite durchführen:

• **Eigenschaften** der Anfrage einsehen und gegebenenfalls **anpassen**:

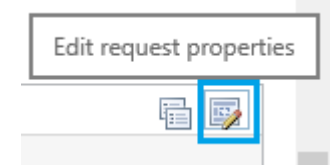

- Die Nachricht der Anfrage **bearbeiten**
- Einen **neuen Kommentar an Techniker verfassen**, sogar noch bevor ein Techniker geantwortet hat
- **Dateien anhängen**
- Die vom Techniker angebotene **Lösung akzeptieren,** indem Sie den "**Lösung akzeptieren**" Knopf verwenden:
- 12 Nutzermenü | HarePoint.Com

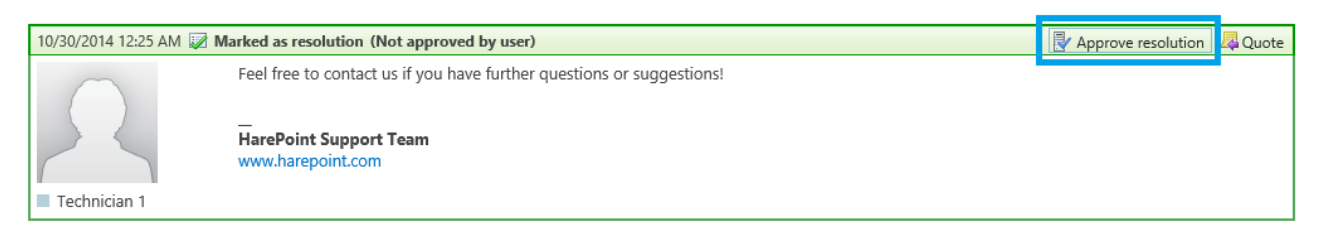

Techniker können ihre Antwort als **Lösung** markieren. Danach sind folgende **Szenarien** möglich:

- a) Wenn dies die **passende Lösung** für den Anwender ist, kann dieser sie **akzeptieren** und die Anfrage wird automatisch **geschlossen**.
- b) Wenn die Lösung **unpassend** ist oder weitere Hilfe benötigt wird, kann der Anwender einfach eine **weitere Antwort** geben, wodurch der Anfragestatus sich zurück auf **offen** ändert. Die Lösung würde als **nicht akzeptiert vom Anwender** markiert werden.
- c) Wenn die Anfrage für **mehr als 10 Tage** als **gelöst** markiert ist, wird sie automatisch vom System **geschlossen**. **Beachten Sie**: Dieser Zeitraum kann von einem HarePoint Administrator angepasst werden.
- **Anfragen schließen**
- **Anfragen wieder öffnen**

Wenn eine **neue Nachricht** von einem Techniker empfangen wird, wird eine **gelbe Statusleiste** unter der letzten Antwort erscheinen:

There are new replies. Refresh the page to view new messages.

Drücken Sie **Seite aktualisieren** oder **F5**, um die Seite neu zu laden und neue Nachrichten anzeigen zu lassen.

**Beachten Sie:** Wenn Sie Text in das **Formular für neue Nachrichten** eingegeben haben, stellen Sie sicher, dass Sie diesen speichern. Wenn die Seite neu geladen wird, wird **nicht gespeicherter Text gelöscht**!

## <span id="page-13-0"></span>Technikermenü

Das Technikermenü ist dazu konzipiert, **Technikern** die Möglichkeit zu geben, auf Anfragen zu **antworten** und sie zu **verwalten**. Außerdem können **zahlreiche Funktionen** genutzt werden, um die Support-Arbeit zu erleichtern und zu optimieren.

Desweiteren wird das Technikermenü auch von **Betrachtern** verwendet. Diese können Anfragen einsehen und sie abonnieren, jedoch keine Änderungen vornehmen.

Das **Technikermenü** kann auf verschiedene Weisen erreicht werden:

• Klicken Sie auf das **Technikermenü Icon** auf der HelpDesk Hauptseite:

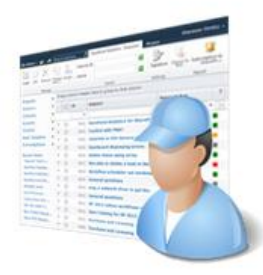

Technician dashboard

oder

• In SharePoint 2013/2016: Drücken Sie - Seiteneinstellungen

In SharePoint 2010: Drücken Sie Site Actions v - Seiteneinstellungen

• In der **HarePoint HelpDesk für SharePoint** Sektion, drücken Sie auf **Anfragen**.

HarePoint HelpDesk for SharePoint Requests Reports dashboard Settings About

oder

• Verwenden Sie einen **direkten Link** zum Technikermenü, den Sie von einem Administrator erhalten.

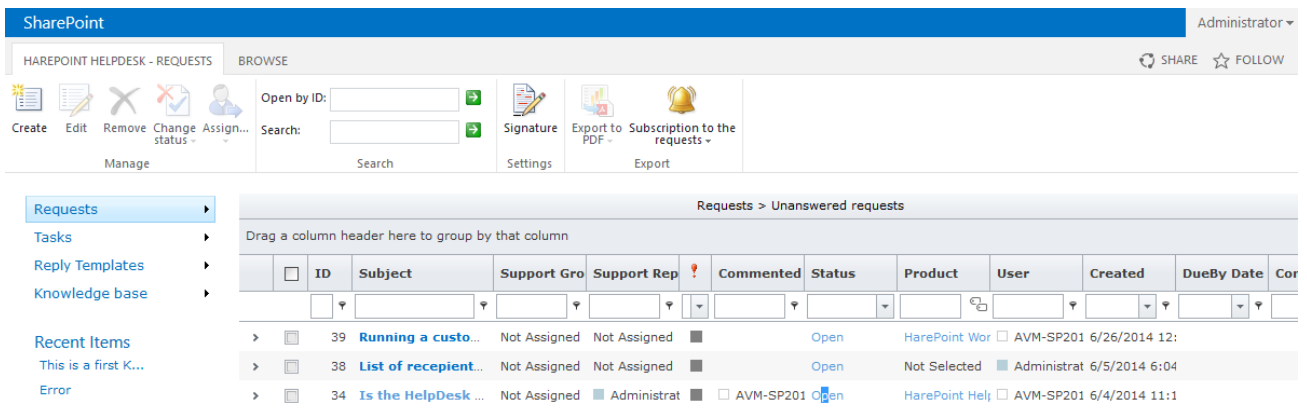

Die Oberfläche des Technikermenüs bietet einem Techniker oder Betrachter alle benötigten Informationen zur Anfrage eines Anwenders und Zugriff auf Werkzeuge, Quellen und Informationen.

**Wichtige Anmerkung:** Die Liste der Anfragen im Technikermenü wird **nicht automatisch aktualisiert**, sodass Sie unter Umständen die **Seite neu laden** müssen, um neue Anfragen zu sehen.

**Wichtige Anmerkung:** Einige der Optionen sind **nicht für Betrachter verfügbar**.

<span id="page-14-0"></span>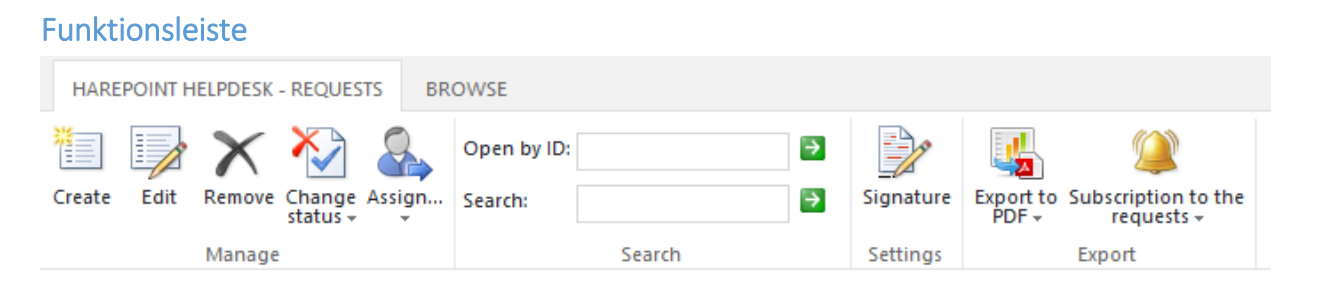

Die Funktionsleiste bietet dem Techniker Zugriff auf häufig verwendete Werkzeuge:

#### <span id="page-14-1"></span>Erstellen

Erstellung einer neuen Anfrage.

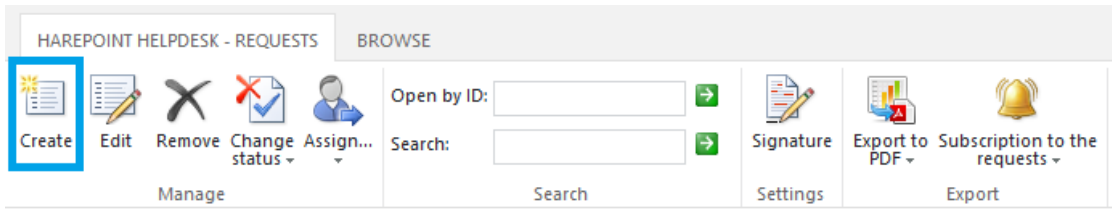

Wird verwendet, wenn ein Fax oder Telefonanruf empfangen wird. Der Techniker kann eine Anfrage im Auftrag eines Nutzers erstellen.

## Die Erstellung einer neuen Anfrage im Auftrag eines Nutzers ist zwar komplizierter, bietet jedoch zusätzliche Optionen:

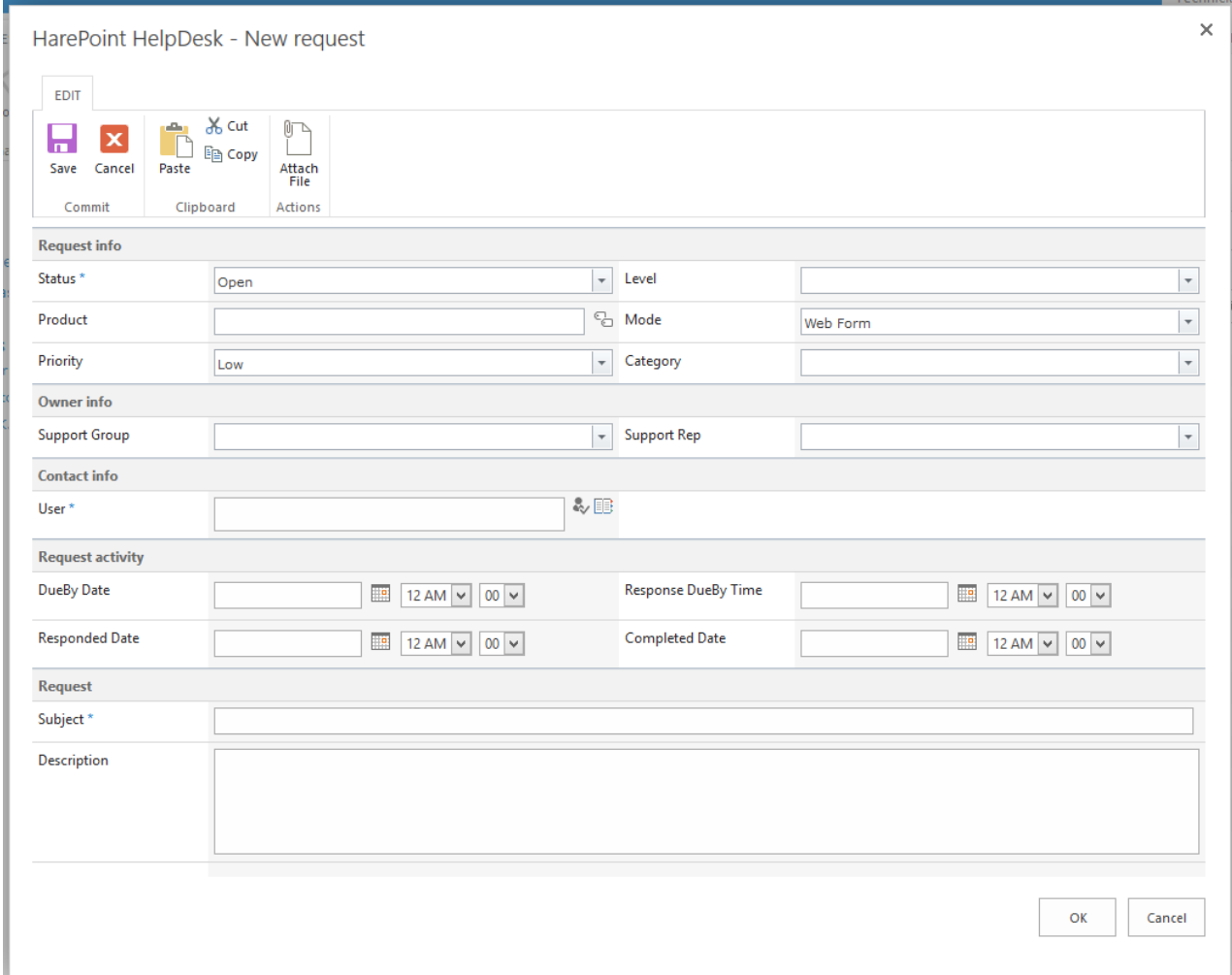

#### **Felder des Formulars für neue Anfragen**

**Beachten Sie:** Dieses Formular kann von HelpDesk Administratoren angepasst werden, sodass Ihre Ansicht vom gezeigten Beispiel abweichen kann.

#### **Anfrageinformationen:**

- **Status (Pflichtfeld)** Dropdown-Liste zur Auswahl des Anfragestatus.
- **Produkt**

Dropdown- oder Kaskaden-Menü zur Auswahl des zum Problem gehörenden Produkts.

• **Priorität**

Dropdown-Liste zur Auswahl der Priorität der Anfrage.

16 Technikermenü | HarePoint.Com

## • **Level**

Dropdown-Liste zur Auswahl eines passenden Levels der Anfrage. Das Level bestimmt die Qualifikationen, die der Techniker besitzen muss, um die Anfrage bearbeiten zu können.

## • **Modus**

Dropdown-Liste, um festzulegen auf welchem Weg die Anfrage empfangen wurde. Die folgenden Modi sind verfügbar: API, E-Mail, Telefonanruf, Twitter, Webformular.

## • **Kategorie**

Dropdown- oder Kaskaden-Menü zur Auswahl der Kategorie der Anfrage.

## **Informationen über:**

## • **Support-Vertreter**

Legen Sie den Techniker fest, der für diese Anfrage verantwortlich ist.

## • **Support-Gruppe**

Legen Sie die Gruppe der Techniker fest, die für diese Anfrage verantwortlich sind.

## **Kontaktinformationen:**

## • **Anwender (Pflichtfeld)**

Legen Sie den Anwender fest, in dessen Auftrag die Anfrage erstellt wurde.

## **Anfrageaktivität:**

- **Fälligkeitsdatum**
- **Antwortdatum**
- **Fälligkeitsdatum einer Antwort**
- **Abschlussdatum**

**Beachten Sie:** Diese Daten werden typischerweise automatisch kalkuliert, basierend auf **Service Level Agreements** (SLA), **Regeln** die von HelpDesk Administratoren erstellt wurden. Wenn spezifische Werte eingetragen werden, können diese unter Umständen durch kalkulierte Werte überschrieben werden. Fragen Sie Ihren HelpDesk Administrator, welche Werte manuell festgelegt werden können und welche kalkuliert werden (abhängig von der Konfiguration von HarePoint HelpDesk).

## **Anfrage:**

## • **Betreff (Pflichtfeld)**

Die Anfragenbetreffe werden in einer Liste für sowohl Anwender, als auch Techniker aufgelistet. Typischerweise wird im Betreff eine kurze Beschreibung des Problems formuliert.

• **Beschreibung**

Nutzen Sie dieses Feld für Ihre Nachricht. Formulieren Sie die detaillierte Beschreibung Ihres Problems und formatieren Sie den Text mit den gegebenen Werkzeugen.

#### • **Anhänge**

Verwenden Sie den "**Datei anhängen**" Knopf in der Kopfleiste, um Ihrer Nachricht Dateien hinzuzufügen:

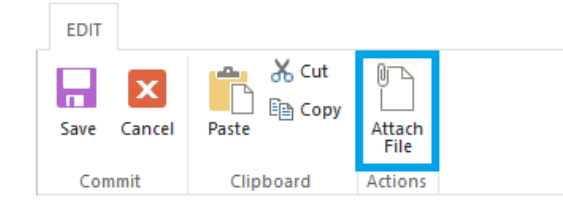

Der "**Datei anhängen**" Knopf erlaubt es Ihnen, eine **einzelne Datei** von Ihrem Computer an die Nachricht anzuhängen. Um weitere Dateien anzuhängen, verwendet Sie den Knopf einfach wieder. Es ist nicht möglich, mehrere Anhänge gleichzeitig hochzuladen.

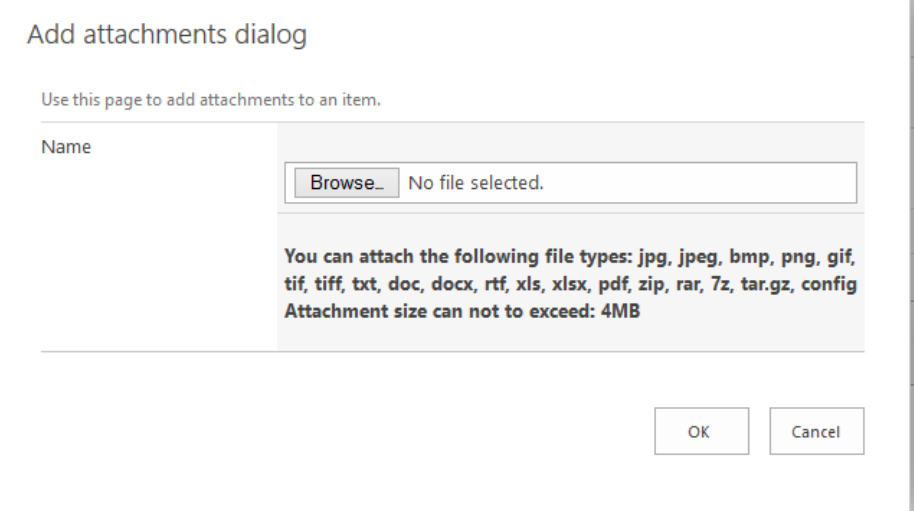

**Beachten Sie:** HelpDesk Administratoren können bestimmen, welche Dateitypen erlaubt sind und was die maximal erlaubte Dateigröße ist.

Das "**Anhänge**" Feld wird angezeigt, sobald eine Datei hochgeladen wurde. Dieses Feld zeigt eine Liste aller Dateianhänge an:

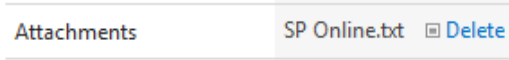

Wenn alle nötigen Informationen eingetragen wurden, drücken Sie den "**OK**" Knopf, um die Anfrage zu erstellen. Alternativ können Sie die neue Anfrage mit dem "**Abbrechen**" Knopf verwerfen. In diesem Fall werden Ihre Eingaben gelöscht und keine Anfrage erstellt.

#### <span id="page-18-0"></span>Bearbeiten

Bearbeiten der ausgewählten Anfrage. Der Knopf ist nur wählbar, wenn **eine** Anfrage aus der Anfragenliste markiert ist, oder Sie gerade eine Anfrage betrachten.

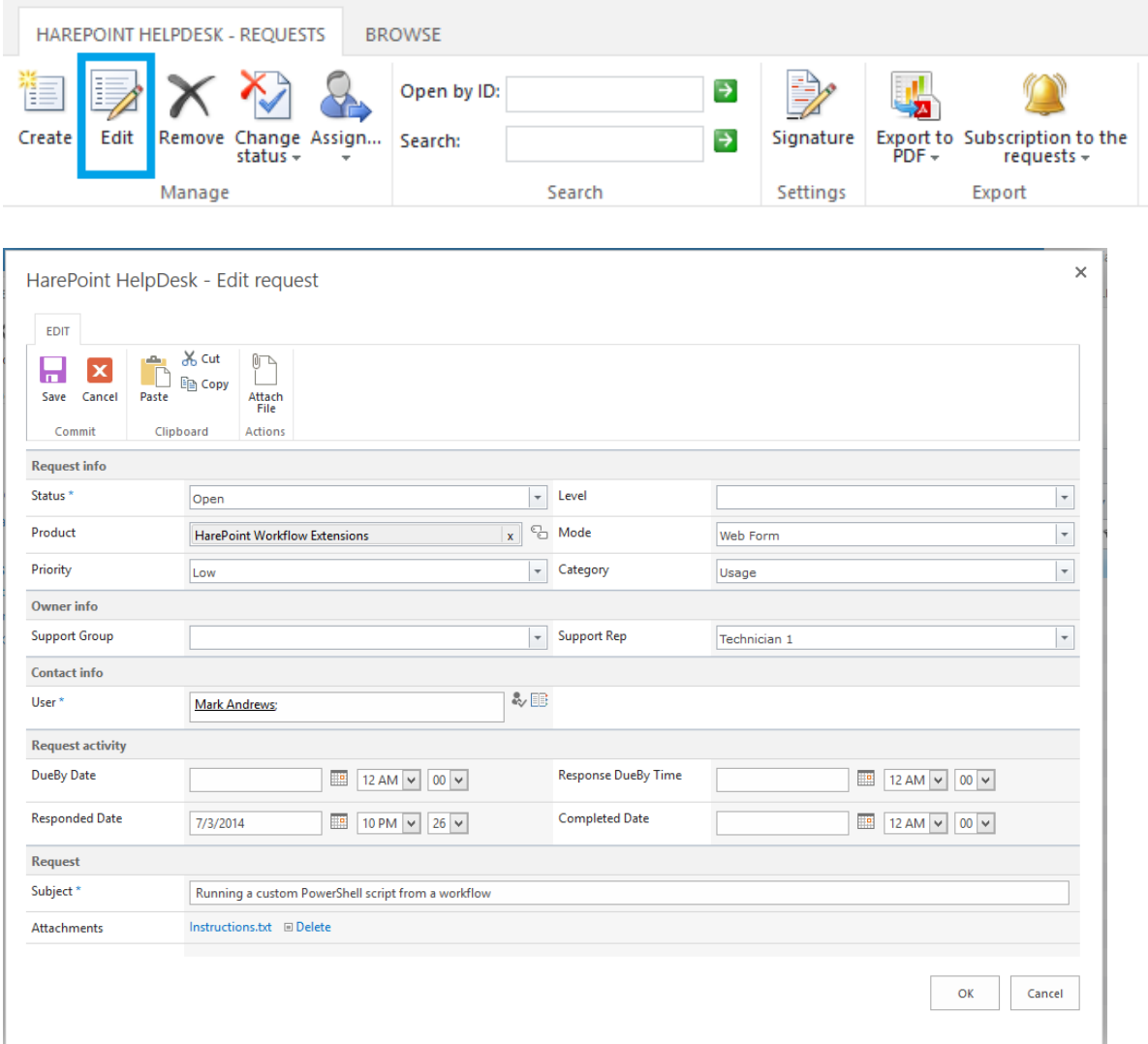

Der "**Anfrage bearbeiten**" Dialog ist ähnlich zum **[Neue Anfrage](#page-14-1)** Dialog, außer dass das Beschreibung Feld nicht angezeigt wird. Wenn Sie trotzdem die initiale Nachricht bearbeiten möchten, können Sie die Anfrage öffnen und oben rechts "Bearbeiten" auswählen:

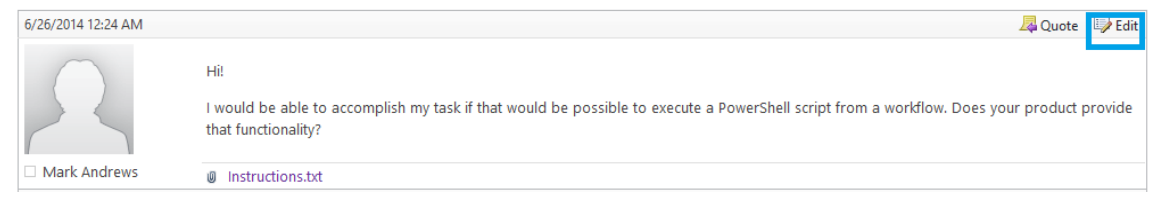

#### <span id="page-19-0"></span>Entfernen

Dieser Knopf ist nur wählbar, wenn **eine oder mehrere** Anfragen der Anfragenliste markiert sind, oder wenn Sie eine Anfrage betrachten. Es muss eine Warnmeldung bestätigt werden, wodurch die markierten Anfragen **permanent gelöscht** werden!

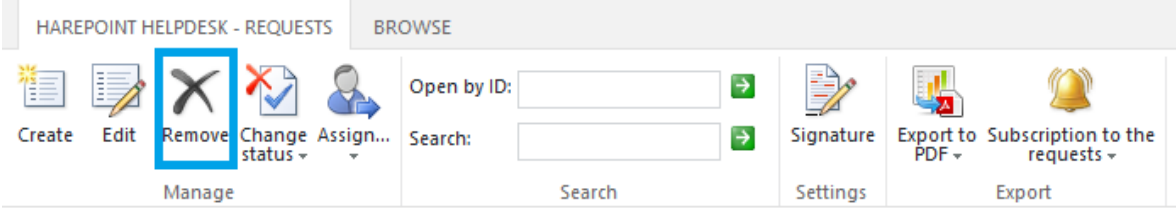

#### <span id="page-19-1"></span>Status ändern

Dieser Knopf ist nur wählbar, wenn **eine oder mehrere** Anfragen der Anfragenliste markiert sind, oder wenn Sie eine Anfrage betrachten.

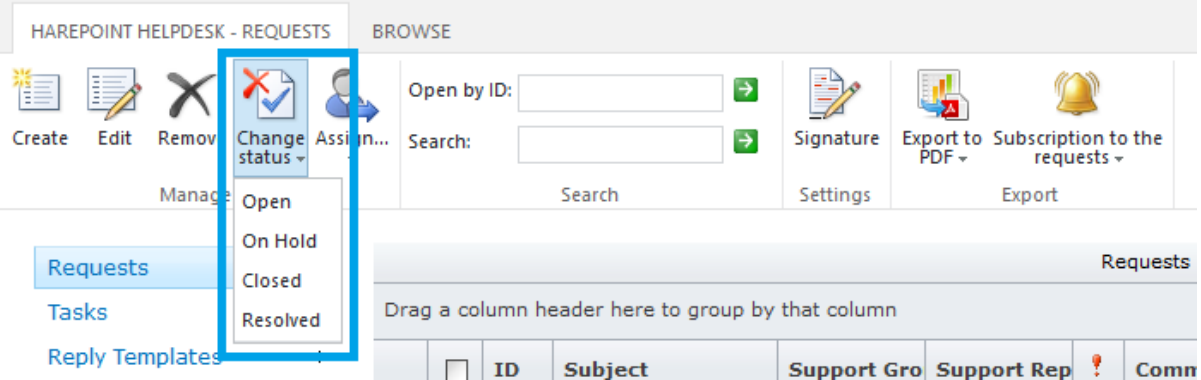

Das Dropdown-Menü erlaubt es Ihnen, einen neuen Status für die Anfrage zu wählen.

**Beachten Sie:** Die Liste der Status kann von HelpDesk Administratoren angepasst werden, wodurch Ihre Ansicht vom hier gegebenen Beispiel abweichen kann.

#### <span id="page-19-2"></span>Zuweisen…

Dieser Knopf ist nur wählbar, wenn **eine oder mehrere** Anfragen der Anfragenliste markiert sind, oder wenn Sie eine Anfrage betrachten.

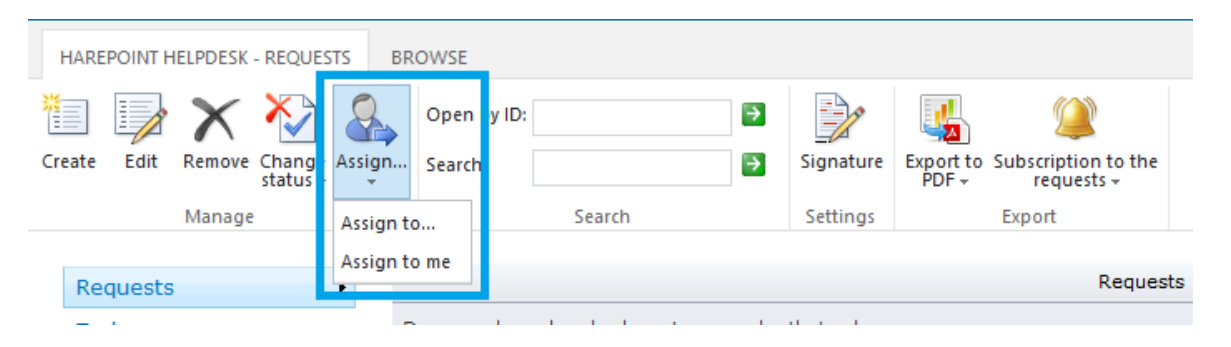

Die "**Zuweisen zu...**" Option öffnet eine Dialogbox, in der Sie festlegen können, zu welchem Techniker oder welcher Technikergruppe die Anfrage(n) zugewiesen werden soll(en):

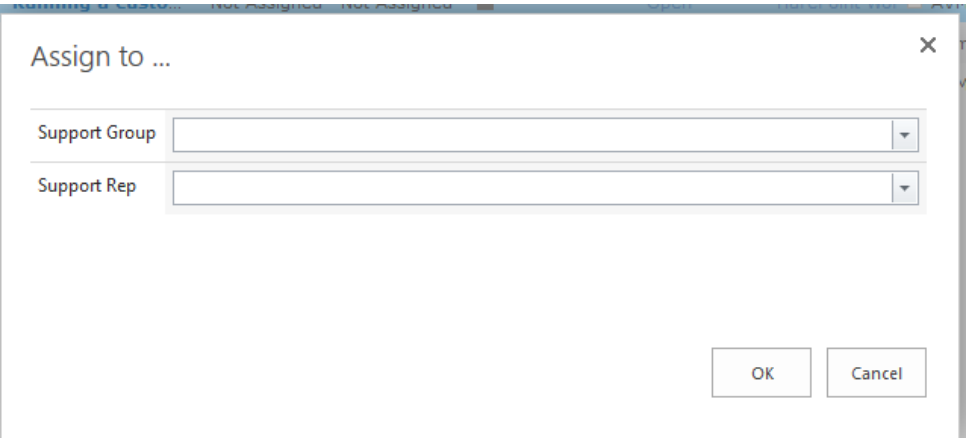

Die "**Mir zuweisen**" Option weist die markierten Anfragen dem aktuellen Techniker zu.

**Beachten Sie:** Anfragen können auch **automatisch** zu Technikern oder Technikergruppen zugewiesen werden, sobald eine neue Anfrage erstellt wird. Dies geschieht **abhängig von der Kategorie und/oder des Produkts**, welche bei Anfragenerstellung angegeben werden. Ein HelpDesk Administrator kann die automatische Zuweisung verwalten und anpassen.

Wenn das Produkt oder die Kategorie im Nachhinein geändert werden, löst dies **keine** automatische Neuzuweisung aus.

Wenn die automatische Zuweisung anhand der Kategorie **und** des Produkts gleichzeitig ausgelöst wird, wird die Zuweisung nach Produkt priorisiert. Dies kann von einem HelpDesk Administrator angepasst werden.

#### <span id="page-20-0"></span>Öffnen nach ID

Diese Option erlaubt es Ihnen, eine Anfrage anhand ihrer ID zu finden.

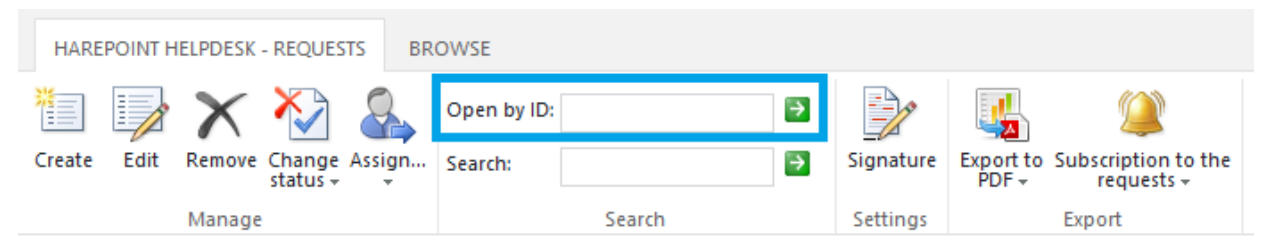

Wenn Sie eine ID in dieses Feld eingeben und bestätigen, werden Sie sofort zur Seite der entsprechenden Anfrage gelangen.

<span id="page-20-1"></span>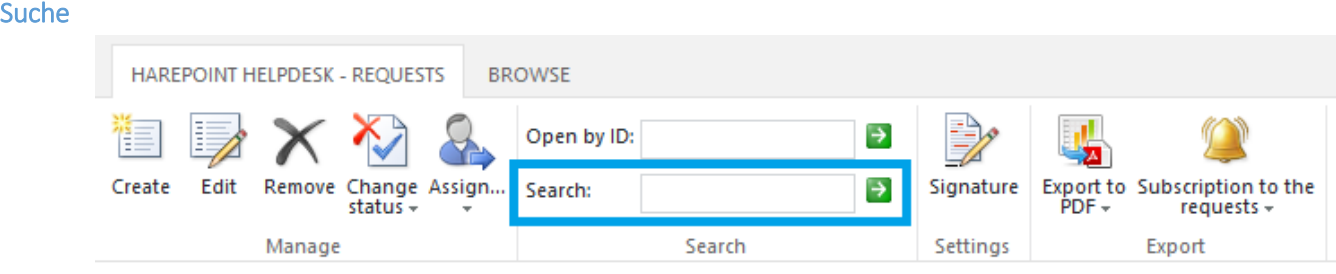

HarePoint.Com | Technikermenü 21

Wenn Sie Schlüsselwörter in das Suche-Feld eingeben, wird eine Suche nach zutreffenden **Anfragen** und **Nutzern** gestartet:

#### **Search results for: test**

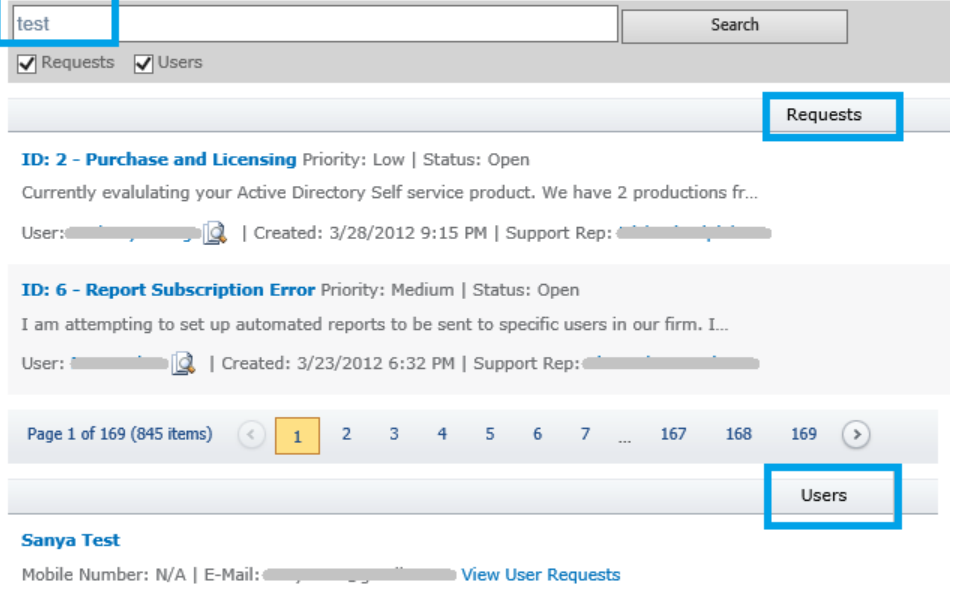

#### **Wie erstellt man eine komplexe Suchanfrage:**

- a) **AND** und **OR** (also UND und ODER) können nicht verwendet werden! Nutzen Sie stattdessen **+** oder **<Leertaste>**.
- b) Wenn Sie nach **mehreren Wörtern** suchen wollen, die **nicht zwangsweise hintereinander** stehen müssen, verwenden Sie **Wort1+Wort2**.
- c) Wenn Sie eine Anfrage mit **einem der Worte** finden wollen, verwenden Sie **Wort1 Wort2**.
- d) Wenn Sie eine Anfrage finden wollen, die **mehrere aufeinanderfolgende Worte** enthält, verwenden Sie "**Wort1 Wort2**" (oder zum Beispiel "**Vorname Nachname**").
- e) Wenn Sie nach Worten in bestimmten Eingabefeldern suchen wollen, verwenden Sie **Beschreibung: Wort1 Wort2**. In diesem Beispiel werden dann Wort1 **ODER** Wort2 in einem Beschreibungsfeld gesucht.

**Beachten Sie:** Die Suche wird nur für das **Betreff** Feld und die erste Nachricht (**Beschreibung**) durchgeführt. Alle folgenden Kommentare von Technikern oder Anwendern werden nicht beachtet. Interne Kommentare von Technikern werden ebenfalls nicht beachtet.

#### <span id="page-22-0"></span>Signatur

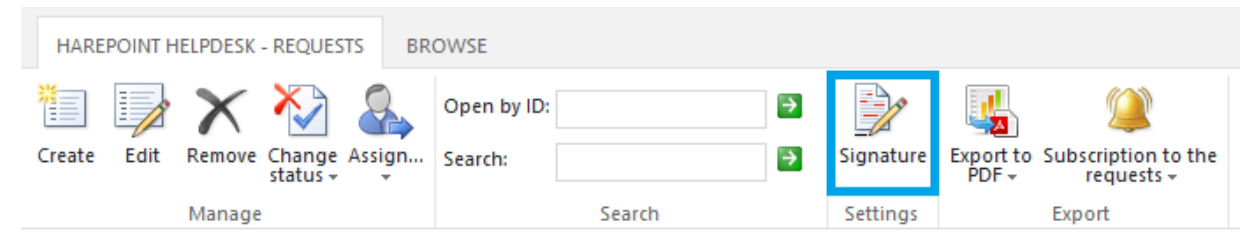

Jeder Techniker kann eine **persönliche Signatur** erstellen, die am Ende jedes Kommentars eingefügt wird:

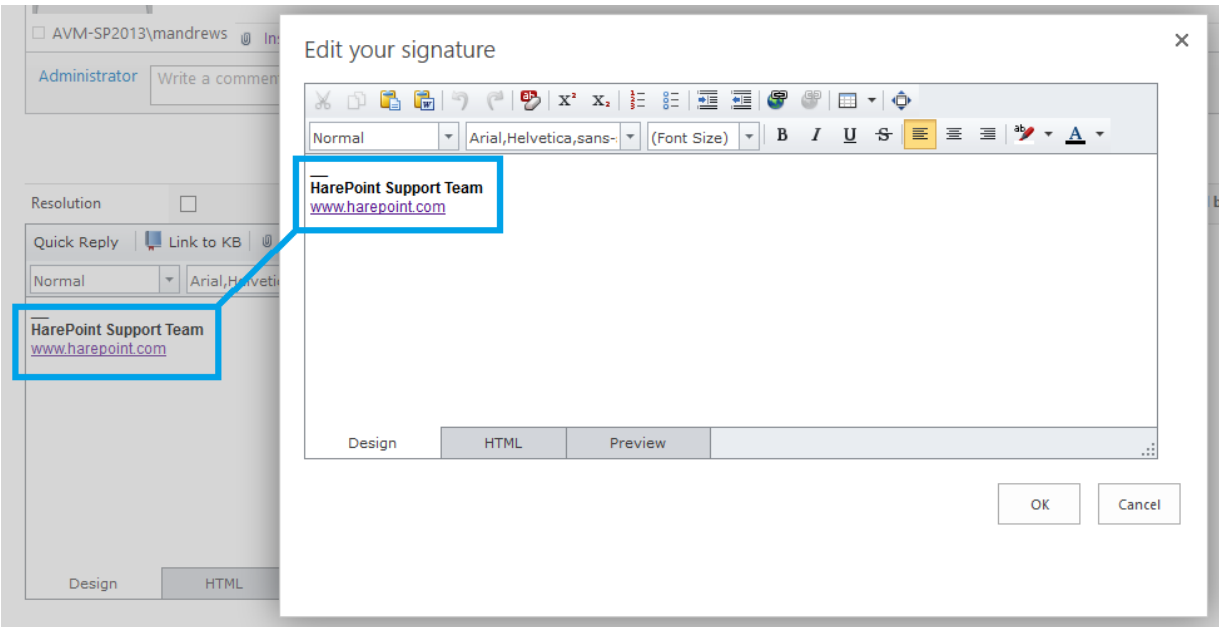

#### <span id="page-22-1"></span>Zu PDF exportieren

Dieser Knopf ist nur wählbar, wenn **eine oder mehrere** Anfragen der Anfragenliste markiert sind, oder wenn Sie eine Anfrage betrachten.

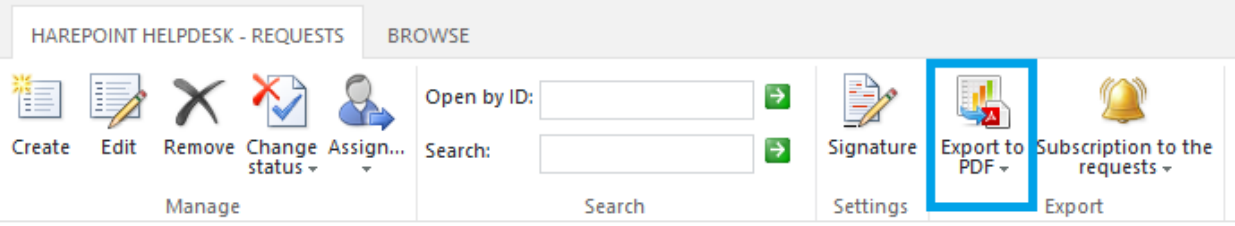

Es ist möglich, die ausgewählten Anfragen zu einer PDF-Datei zu exportieren (im Porträt oder Querformat).

## <span id="page-23-0"></span>Anfragen abonnieren

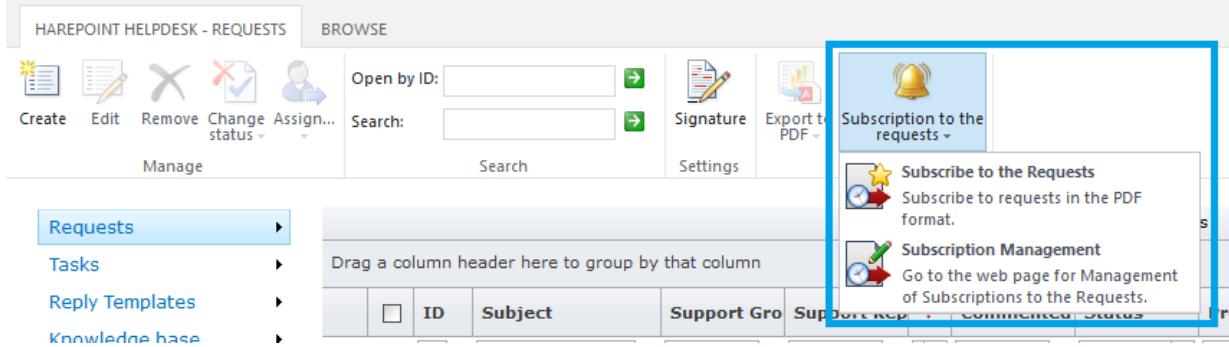

Tägliche, wöchentliche oder monatliche Abonnements zu **neuen Anfragen** können hier verwaltet werden. Alle erstellten Anfragen, im festgelegten Zeitraum, werden automatisch per E-Mail an die angegebenen Empfänger versendet:

1

Subscribe to the Requests Subscribe to requests in the PDF K) format.

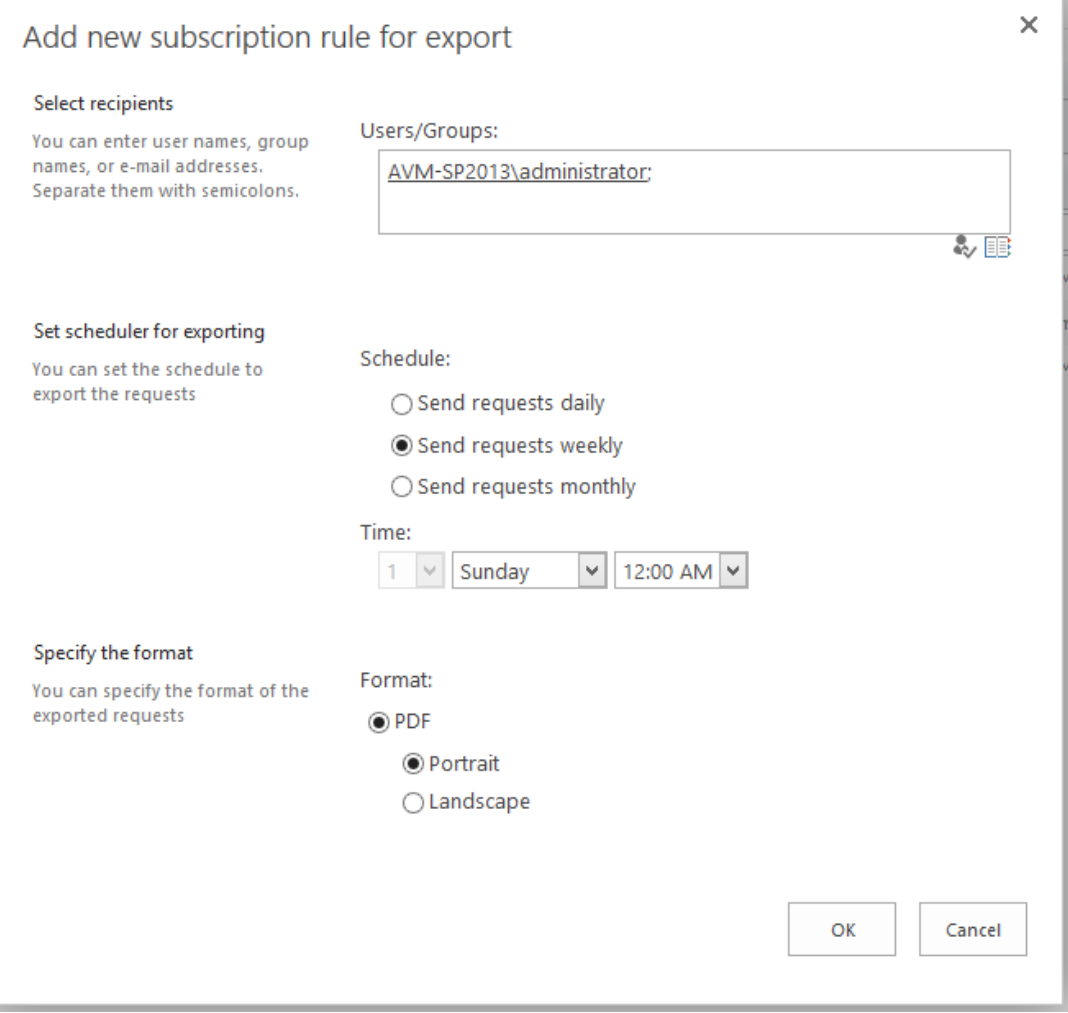

**Wichtige Anmerkung:** Nur **neu erstellte** Anfragen des gewählten Zeitraums werden exportiert! Anfragen, die **früher** erstellt wurden, aber weitere Antworten in diesem Zeitraum erhalten, werden nicht eingeschlossen!

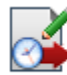

Subscription Management Go to the web page for Management of Subscriptions to the Requests.

Sie können Abonnements auf der **Abonnements verwalten** Seite verwalten.

#### <span id="page-24-0"></span>Anfragenverlauf

Dieser Knopf wird nur in der Kopfzeile angezeigt, wenn Sie **eine Anfrage ansehen**.

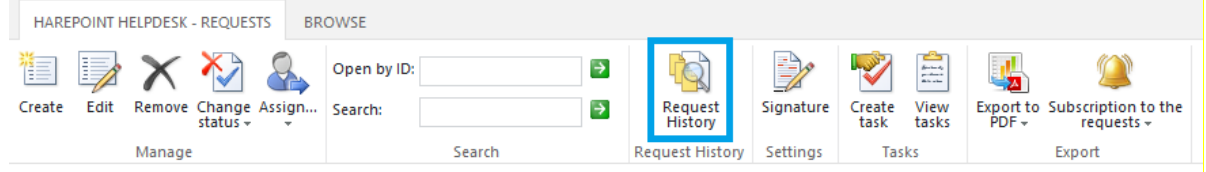

Alle Änderungen der Anfrage können im **Anfragenverlauf** eingesehen werden: (Im unten gezeigten Beispiel wurden **vier** Änderungen vorgenommen).

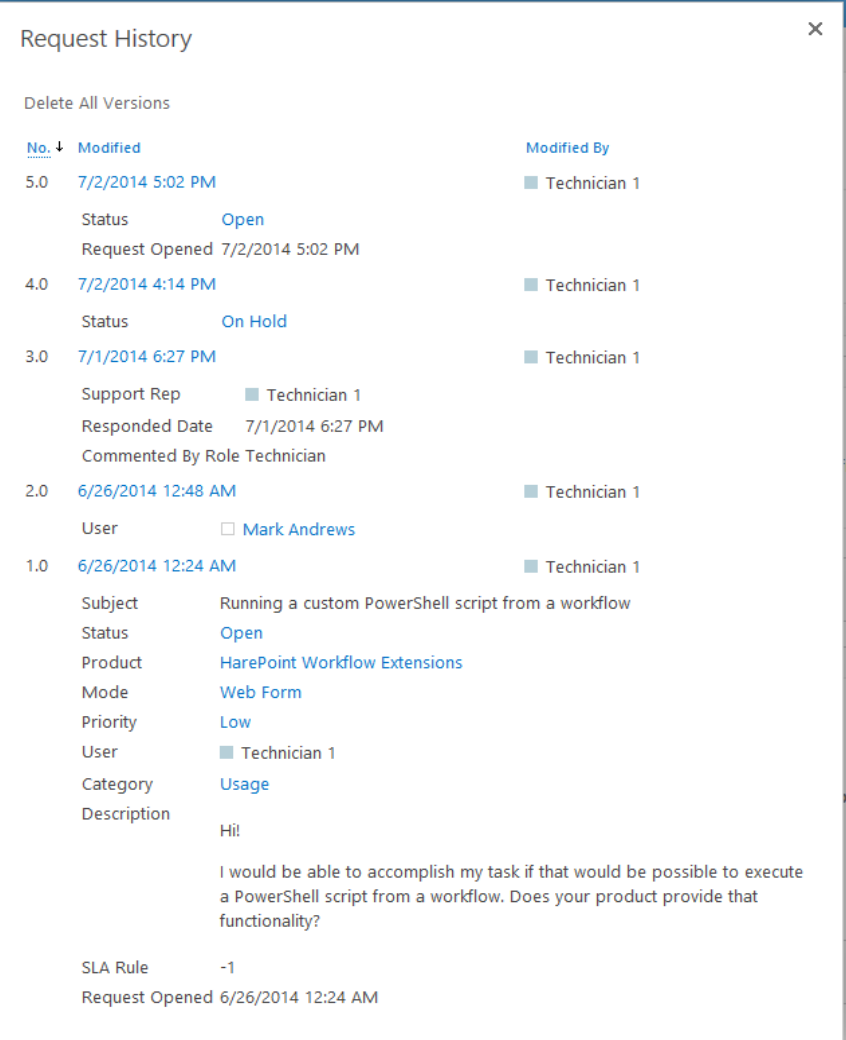

#### <span id="page-25-0"></span>Aufgabe erstellen

Dieser Knopf wird in der Kopfleiste angezeigt, wenn Sie **eine Anfrage ansehen**:

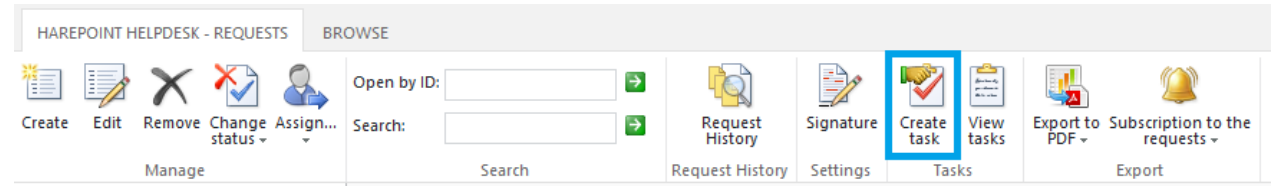

#### Ein Techniker kann **eine oder mehrere Aufgaben bezüglich der Anfrage** erstellen:

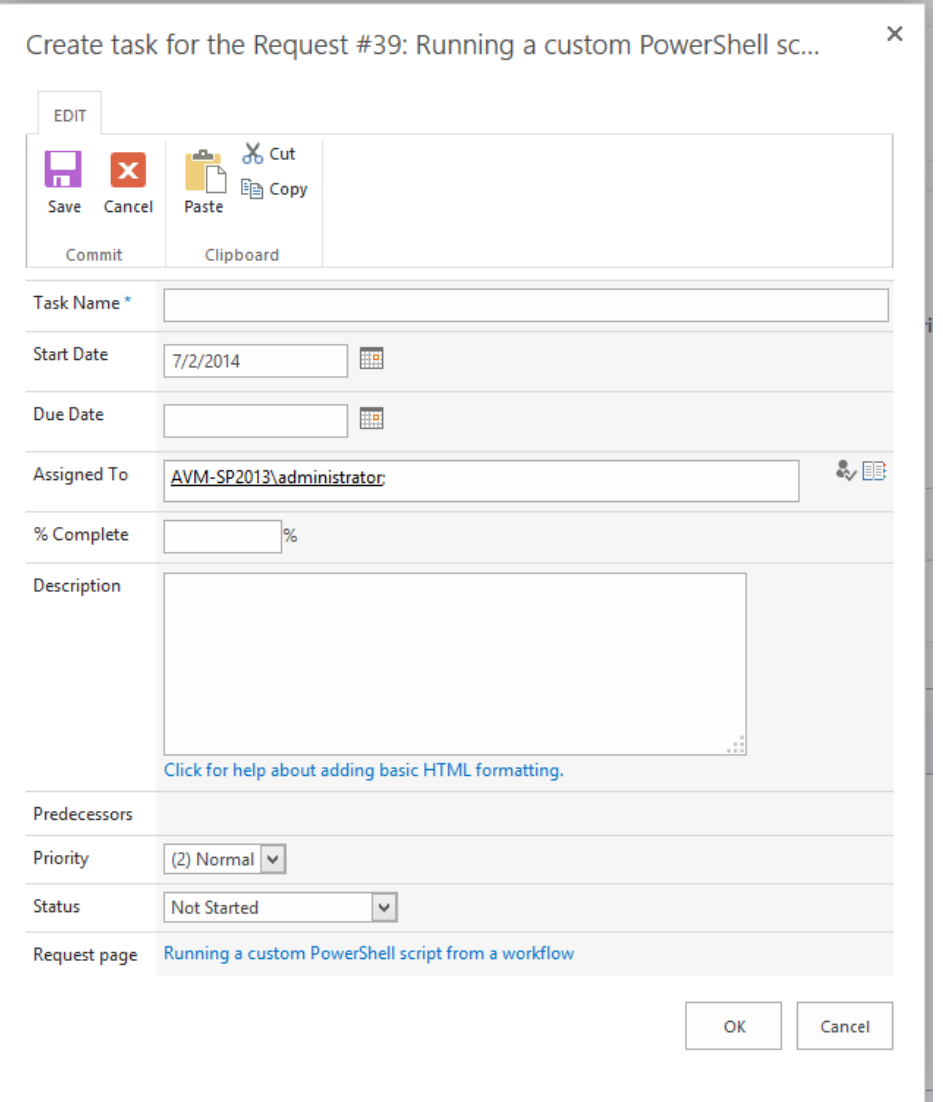

Standardmässig wird der aktuelle Techniker im "**Zugewiesen zu**" Feld eingetragen. Es ist aber auch möglich, andere Techniker zuzuweisen.

Alle verantwortlichen Personen werden **E-Mail Benachrichtigungen** über die Erstellung und Änderungen der Aufgabe erhalten.

Sobald die Aufgabe erstellt wurde, ändert sich der Status der Anfrage von "**Offen**" zu "**In Warteschleife**". Wenn die Aufgabe abgeschlossen wurde, wird der Status automatisch zurück auf "**Offen**" geändert.

#### <span id="page-26-0"></span>Aufgaben ansehen

Dieser Knopf wird in der Kopfleiste angezeigt, wenn Sie **eine Anfrage ansehen**:

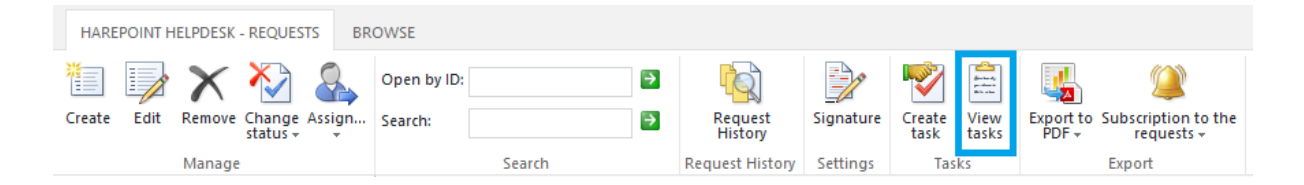

Drücken Sie den "**Aufgaben ansehen**" Knopf, um alle Aufgaben anzeigen zu lassen, die zu dieser Anfrage gehören:

(Um **alle** Aufgaben anzeigen zu lassen, nutzen Sie die **Aufgaben** Option im **Menü** – Siehe [Menü](#page-34-0) - Aufgaben).

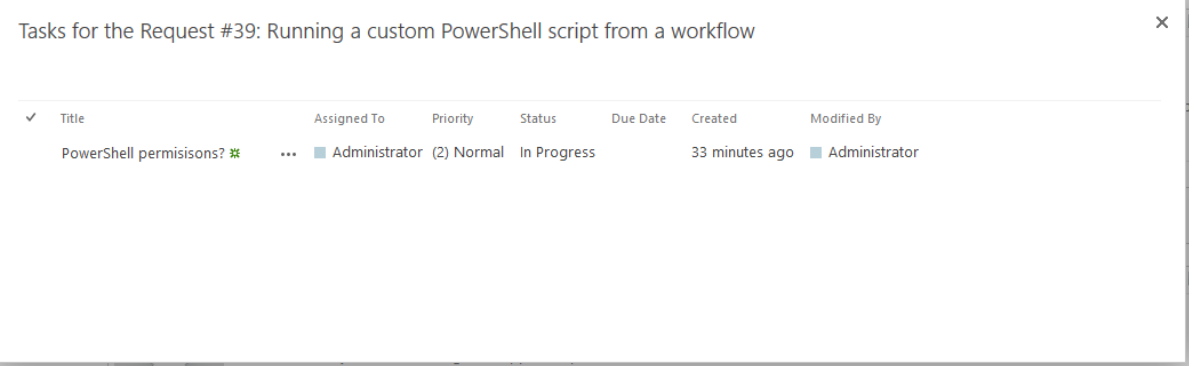

Wenn **Aufgaben für diese Anfrage ausstehen**, wird deren Anzahl **auf dem Knopf dargestellt**:

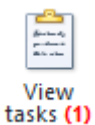

Drücken Sie auf den **Titel** der Aufgabe, um Informationen über sie zu erhalten.

**Beachten Sie:** Verwenden Sie den **Mehr anzeigen** Link (nur bei SharePoint 2013 und SharePoint 2016), um alle Eingabefelder anzeigen zu lassen:

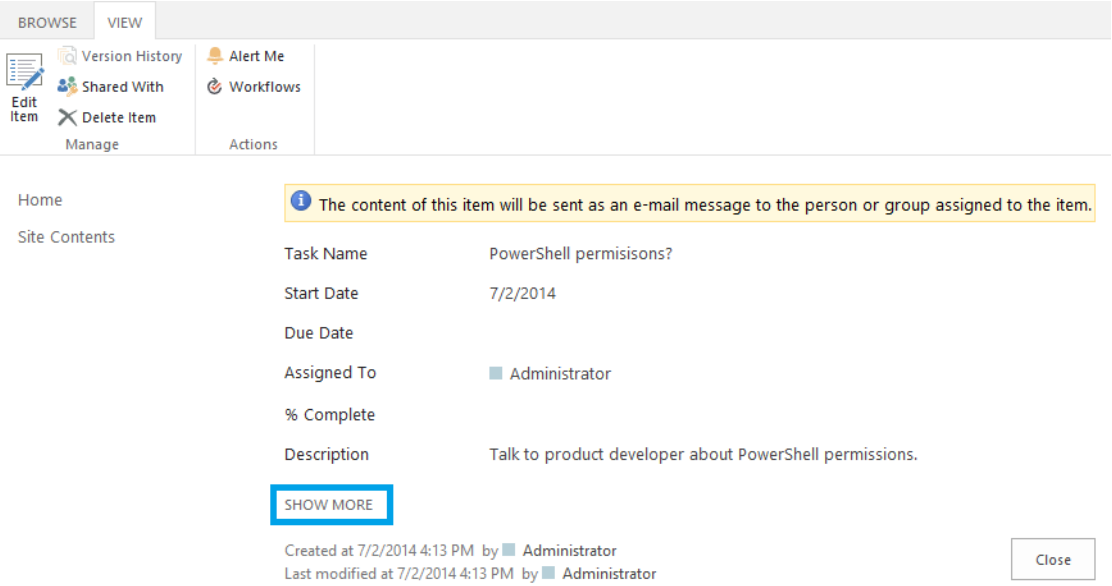

## **Aufgaben bearbeiten:**

Drücken Sie auf **Element bearbeiten** in der Kopfzeile, wenn Sie die Aufgabe, die Sie ansehen, bearbeiten wollen.

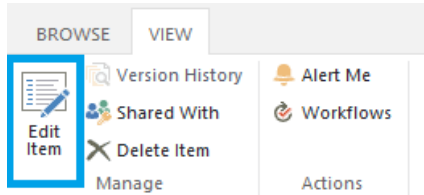

## Das **Aufgabe bearbeiten** Formular wird sich öffnen:

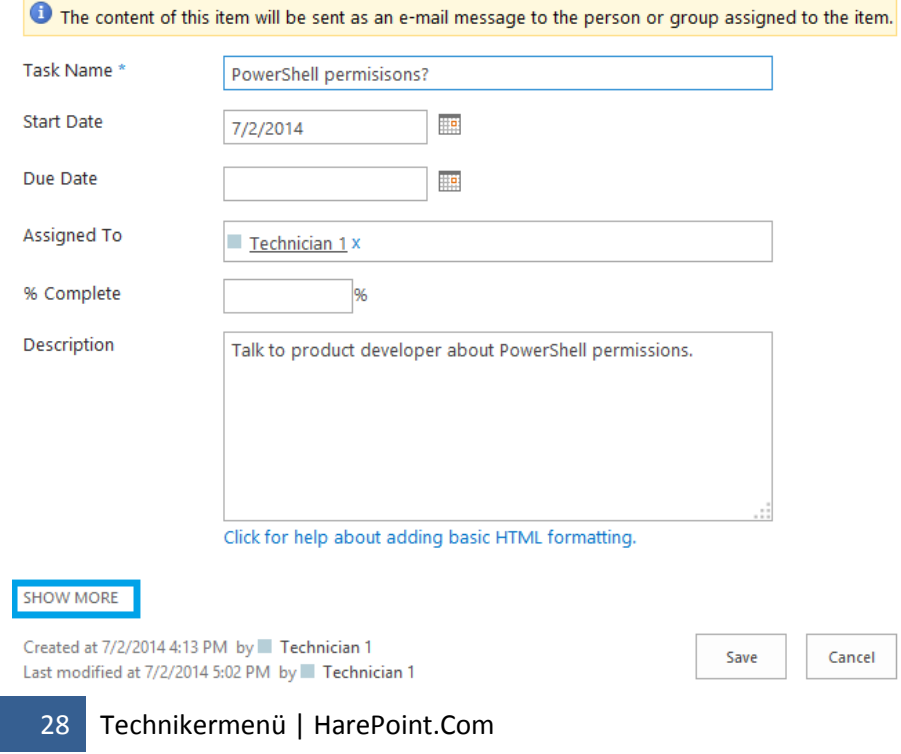

**Beachten Sie:** Verwenden Sie den **Mehr anzeigen** Link (nur bei SharePoint 2013 und SharePoint 2016), um alle Eingabefelder anzeigen zu lassen.

Führen Sie die nötigen Änderungen durch (ändern Sie beispielsweise den Status auf **Gelöst**) und bestätigen Sie die Änderung mit dem **Speichern** Knopf:

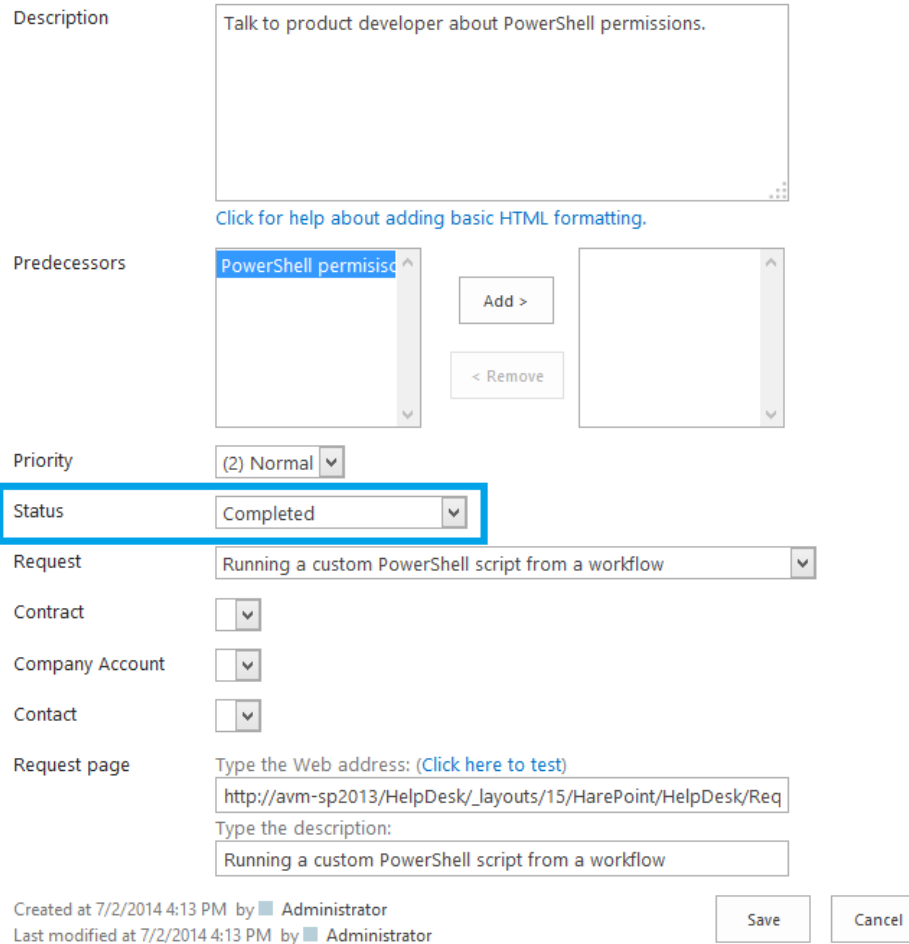

## <span id="page-28-0"></span>Anfragenliste

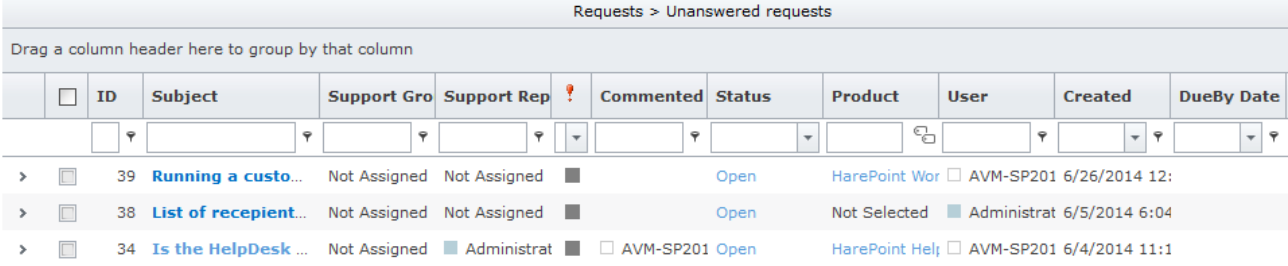

Nutzeranfragen werden in der Anfragenliste angezeigt. Standardmässig ist die "Unbeantwortete Anfragen" Ansicht aktiviert, sodass nur Anfragen angezeigt werden, auf die bisher kein Techniker reagiert hat. Nutzen Sie das Menü auf der linken Seite, um andere Ansichten auszuwählen (Siehe Menü - [Anfragen](#page-31-1) für mehr Details).

**Beachten Sie:** Die Anfragenliste kann von HelpDesk Administratoren angepasst werden, sodass Sie eventuell eine andere Ansicht haben, als die des Beispiels.

**Beachten Sie:** Typischerweise werden **Fälligkeitsdaten** automatisch **anhand von SLA-Regeln kalkuliert**, welche von HelpDesk Administratoren definiert werden können.

Sowohl Techniker, als auch Betrachter können die **Breite von Spalten anpassen und ihre Reihenfolge verändern** (mit einfachem Drag-and-Drop). Außerdem ist wählbar, **nach welcher Spalte sortiert** werden soll und es lassen sich **Gruppen erstellen**, indem man Spalten in die Kopfzeile platziert:

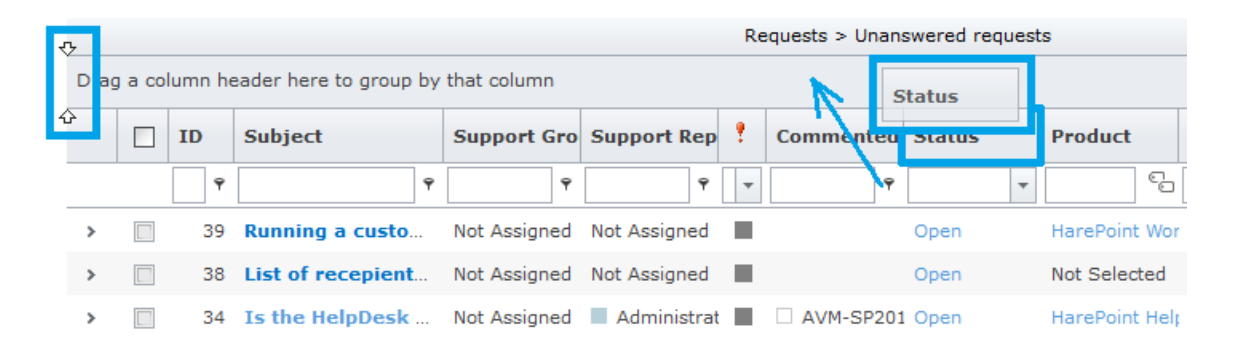

**Beachten Sie:** Diese Anpassungen werden im Browser gespeichert, sodass sie rückgängig gemacht werden, sobald Browserdaten gelöscht werden.

Es ist möglich, **Filter** für ein oder mehrere Felder zu aktivieren:

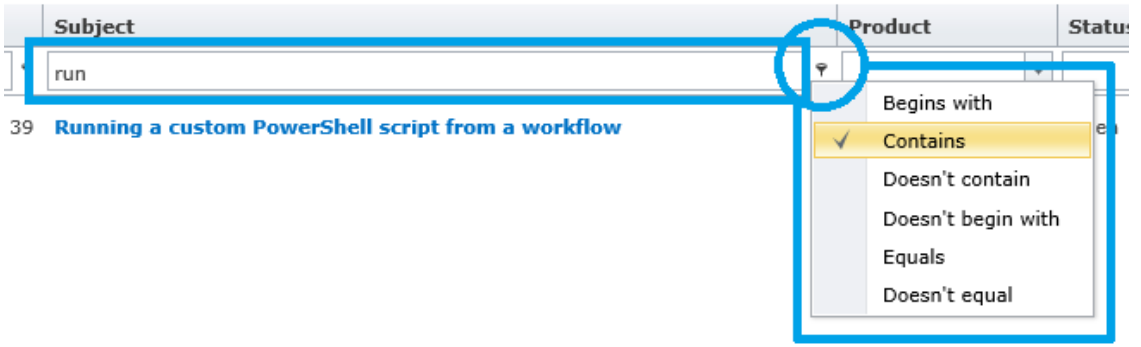

Eine Anfrage kann auf zwei Weisen angesehen werden:

• Indem man die Maus über den Betreff der Anfrage platziert, sodass ein **Tooltip** erscheint:

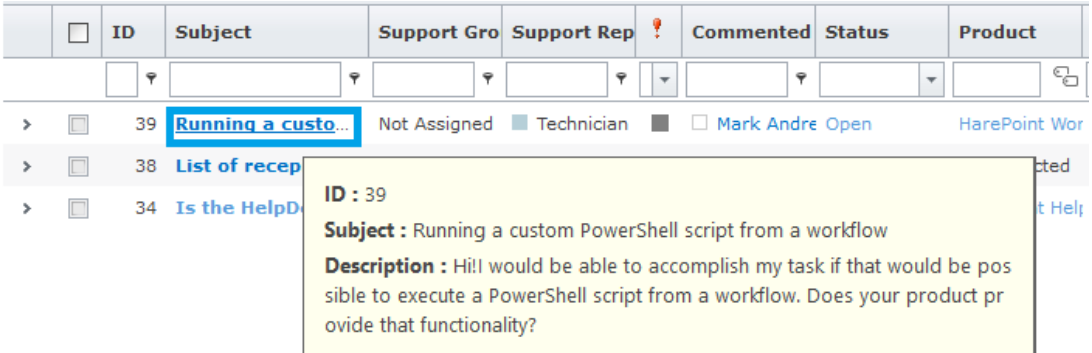

# • Durch Klick auf das  $\rightarrow$  Icon in der Anfragezeile:

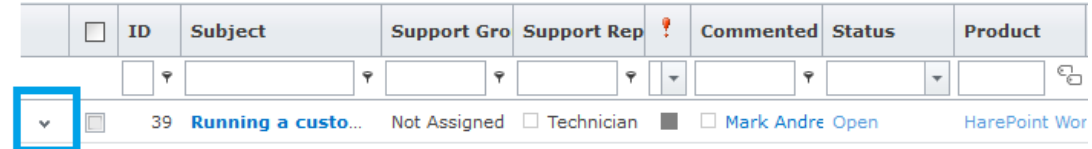

#### Hil

I would be able to accomplish my task if that would be possible to execute a PowerShell script from a workflow. I

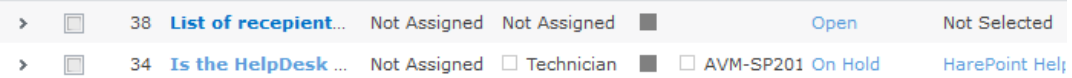

## <span id="page-31-0"></span>Menü

Das Technikermenü enthält folgende Objekte:

#### <span id="page-31-1"></span>Anfragen

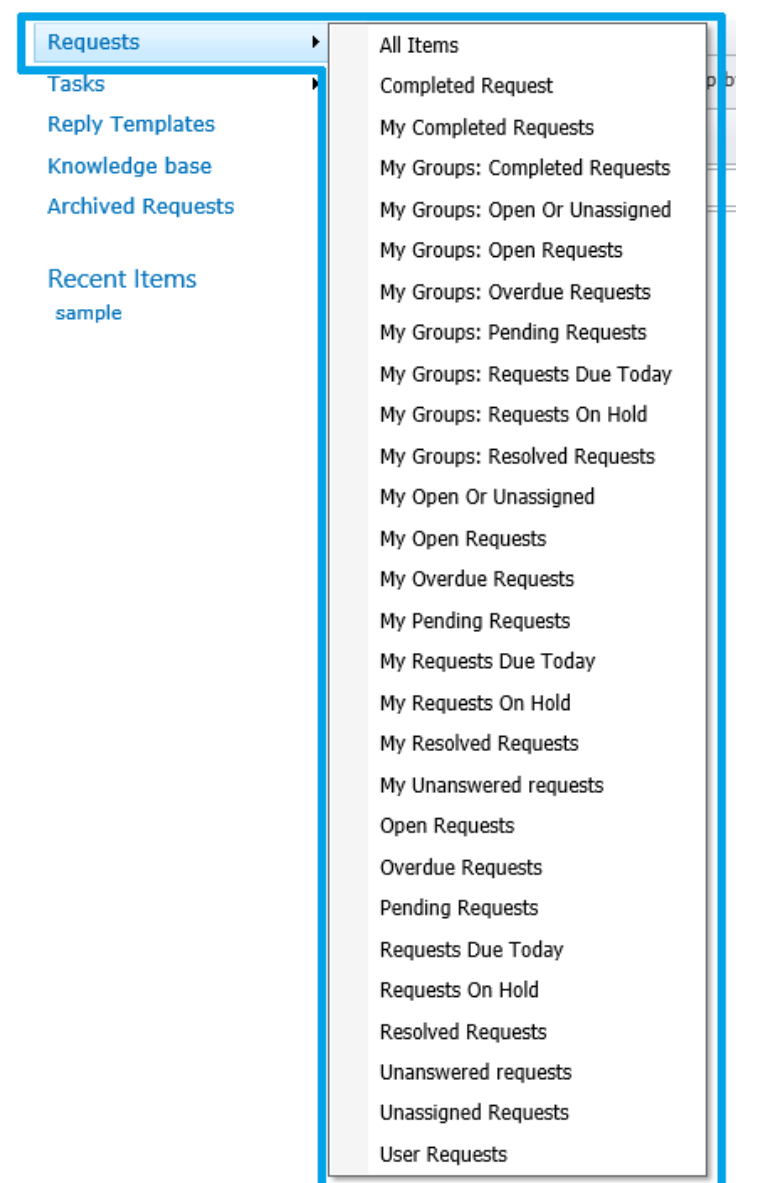

Die Objekte in diesem Dropdown-Menü sind **voreingestellte Filter/Ansichten** für die Anfragenliste.

**Beachten Sie:** Diese Filter/Ansichten können von HelpDesk Administratoren angepasst werden.

Ein Klick auf "**Anfragen**" wird die Ansicht auf die Standardansicht zurücksetzen – Unbeantwortete Anfragen.

**Beachten Sie:** Ein SharePoint Administrator kann die **Anfragenarchivierung** aktivieren. In diesem Fall können sich einige Anfragen bereits im Archiv befinden, sodass sie nicht mehr in dieser Liste angezeigt werden.

Stattdessen können diese unter "Archivierte Anfragen" im Menü gefunden werden - Siehe [Archivierte](#page-50-0)  [Anfragen ansehen](#page-50-0) für mehr Details.

Die folgenden Filter sind standardmässig verfügbar:

- ➢ **Alle Elemente** Alle Elemente (ohne Filter)
- ➢ **Geschlossene Anfragen** Alle geschlossenen Anfragen
- ➢ **Meine geschlossenen Anfragen** Alle Anfragen, die vom aktuellen Techniker geschlossen wurden
- ➢ **Meine Gruppen: Geschlossene Anfragen** Alle Anfragen, die von der Gruppe des aktuellen Technikers geschlossen wurden
- ➢ **Meine Gruppen: Offen oder unzugewiesen** Alle offenen Anfragen der Gruppe des aktuellen Technikers und unzugewiesene Anfragen
- ➢ **Meine Gruppen: Offene Anfragen** Alle offenen Anfragen der Gruppe des aktuellen Technikers
- ➢ **Meine Gruppen: Überfällige Anfragen\*** Alle überfälligen Anfragen der Gruppe des aktuellen Technikers
- ➢ **Meine Gruppen: Anstehende Anfragen** Alle Anfragen mit dem Status "Offen" oder "In Warteschleife" der Gruppe des aktuellen **Technikers**
- ➢ **Meine Gruppen: Heute fällige Anfragen\*** Alle Anfragen der Gruppe des aktuellen Technikers, die heute fällig sind
- ➢ **Meine Gruppen: Anfragen in Warteschleife** Alle Anfragen der Gruppe des aktuellen Technikers, die momentan in der Warteschleife (temporär verschoben) sind
- ➢ **Meine Gruppen: Gelöste Anfragen** Alle gelösten Anfragen der Gruppe des aktuellen Technikers
- ➢ **Meine offenen oder unzugewiesenen Anfragen** Alle offenen Anfragen des aktuellen Technikers und unzugewiesene Anfragen

#### ➢ **Meine offenen Anfragen**

Alle offenen Anfragen des aktuellen Technikers

➢ **Meine überfälligen Anfragen\***

Überfällige Anfragen des aktuellen Technikers

- ➢ **Meine anstehenden Anfragen** Alle Anfragen mit dem Status "Offen" oder "In Warteschleife" des aktuellen Technikers
- ➢ **Meine heute fälligen Anfragen\***

Alle Anfragen des aktuellen Technikers, die heute fällig sind

- ➢ **Meine Anfragen in Warteschleife** Alle Anfragen des aktuellen Technikers, die in Warteschleife (temporär verschoben) sind
- ➢ **Meine gelösten Anfragen** Alle gelösten Anfragen des aktuellen Technikers
- ➢ **Meine unbeantworteten Anfragen** Alle unbeantworteten Anfragen des aktuellen Nutzers
- ➢ **Offene Anfragen**

Alle offenen Anfragen

- ➢ **Überfällige Anfragen\*** Alle überfälligen Anfragen
- ➢ **Ausstehenden Anfragen** Alle Anfragen, die den Status "Offen" und "In Warteschleife" besitzen
- ➢ **Heute fällige Anfragen\*** Alle Anfragen, deren Bearbeitungsfrist heute abläuft
- ➢ **Anfragen in Warteschleife** Alle Anfragen die temporär verschoben wurden und sich nun in einer Warteschleife befinden
- ➢ **Gelöste Anfragen** Alle Anfragen, die von einem Techniker als gelöst markiert wurden
- ➢ **Unbeantwortete Anfragen** (die Standardansicht) Alle Anfragen, die noch nicht von einem Techniker beantwortet wurden
- ➢ **Unzugewiesene Anfragen** Alle Anfragen, denen bisher kein Techniker zugewiesen wurde

**\***Typischerweise werden **Fälligkeitsdaten automatisch anhand von SLA-Regeln kalkuliert**, welche von HelpDesk Administratoren definiert werden können.

#### <span id="page-34-0"></span>Aufgaben

Techniker können Aufgaben zu einer Anfrage erstellen. In diesem Fall wird der Status der Anfrage auf **In Warteschleife** gewechselt, bis die zugehörigen Aufgaben gelöst wurden. Danach wird der Status automatisch wieder auf **Offen** gewechselt.

Bitte lesen Sie die [Aufgabe erstellen](#page-25-0) und [Aufgaben ansehen](#page-26-0) Sektionen für weitere Informationen.

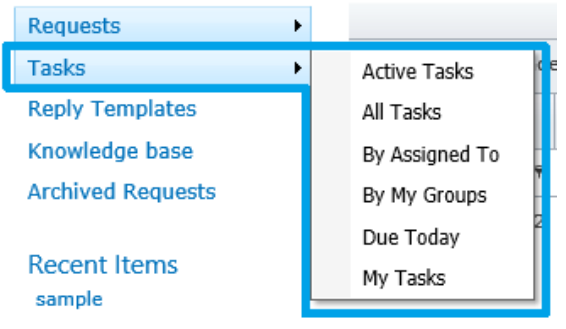

Unter dem Menüpunkt "**Aufgaben**" können Sie eine Aufgabenliste mit **alle Aufgaben** aufrufen oder verschiedene **Ansichten wählen, um diese Liste zu filtern**:

**Beachten Sie:** Diese Ansichten können von HelpDesk Administratoren angepasst werden, sodass Ihre Ansicht sich vom gegebenen Beispiel unterscheiden kann.

#### ➢ **Offene Aufgaben**

Nicht abgeschlossene Aufgaben aller Techniker

➢ **Alle Aufgaben**

Alle Aufgaben aller Techniker

➢ **Nach Zuweisung**

Alle Aufgaben, sortiert nach dem "Zugewiesen zu" Feld

➢ **Nach meinen Gruppen**

Alle Aufgaben für die Gruppe des aktuellen Technikers, sortiert nach dem "Zugewiesen zu" Feld

➢ **Heute fällig**

Alle Aufgaben aller Techniker, die heute fällig sind

➢ **Meine Aufgaben**

Alle Aufgaben des aktuellen Technikers

#### <span id="page-34-1"></span>Templates für Antworten

#### Ein Link zur Liste der **Schnellantworten**.

Häufig passiert es, dass dieselben Probleme immer und immer wieder auftauchen, sodass der Support mit vielen ähnlichen Anfragen umgehen muss. **Templates für Antworten** können in solchen Situationen viel Zeit einsparen und die Arbeit des Supports erheblich erleichtern, wodurch die Effizienz gesteigert wird.

**Techniker** können Schnellantworten **ansehen** oder **bearbeiten**. **Betrachter** können Templates für Schnellantworten **nur ansehen**.

Um ein **neues Template zu erstellen**, drücken Sie den **Neues Objekt** Knopf und füllen Sie das Formular aus:

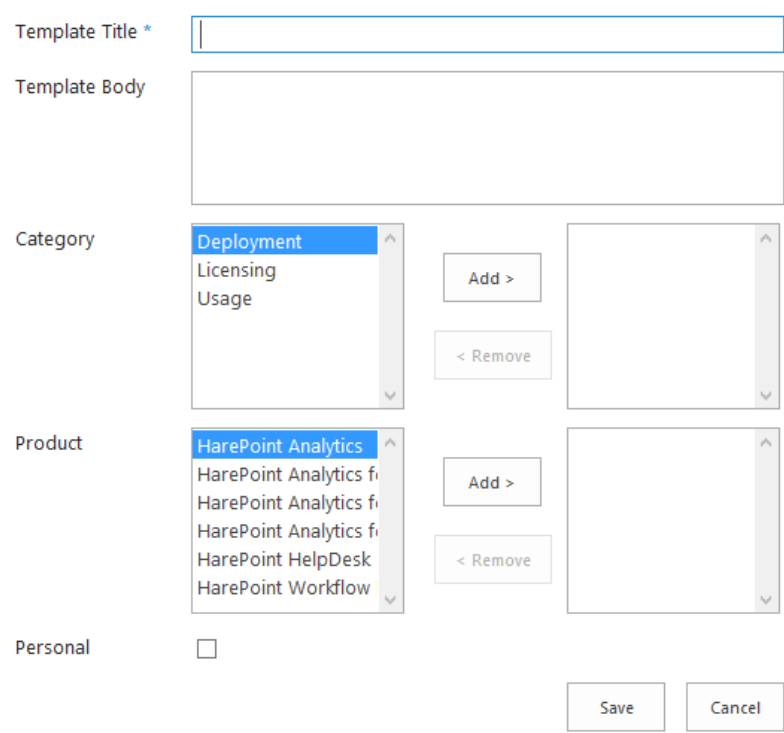

Legen Sie den **Titel** und den **Text** des Templates fest.

Stellen Sie sicher, dass Sie eine **Kategorie** und ein **Produkt** für das Template festlegen, um die Verwendung zu erleichtern.

Wenn Sie das Template als "**Persönlich**" erstellen, wird es nur für den aktuellen Techniker sichtbar sein, wenn nicht, können es alle Techniker sehen und verwenden.

Siehe Anfragenseite - [Schnellantworten](#page-37-0) Sektion für mehr Details.

## <span id="page-35-0"></span>Wissensdatenbank

Ein Link zur Liste der Artikel in der Wissensdatenbank.

Anwender können Vorschläge mit Links zu Wissensdatenbankartikeln erhalten. Dies kann entweder automatisch oder manuell von Technikern ausgehend geschehen - Siehe [Wissensdatenbank](#page-43-2) aus der [Sicht eines Technikers](#page-43-2) für weitere Details.

Dokumente, Texte und Links können der Liste hinzugefügt werden, um den Problemlösungsprozess zu verbessern.

**Betrachter** können die Wissensdatenbank ansehen.

#### <span id="page-36-0"></span>Archivierte Anfragen

Ein Link zum Speicherort der archivierten Anfragen (nur in aktuelleren Versionen). Alte oder geschlossene Anfragen können automatisch (nach Zeitplan) oder manuell in ein Archiv verschoben werden. Diese Anfragen kann man ganz einfach ansehen oder wiederherstellen.

Siehe [Archivierte Anfragen](#page-49-2) Sektion für mehr Details.

#### <span id="page-36-1"></span>Zuletzt verwendete Objekte

Diese Sektion enthält eine Liste mit den zuletzt verwendeten Objekten.

## <span id="page-36-2"></span>Anfragenseite

All Items

 $\hookrightarrow$  Running a custom PowerShell script from a workflow

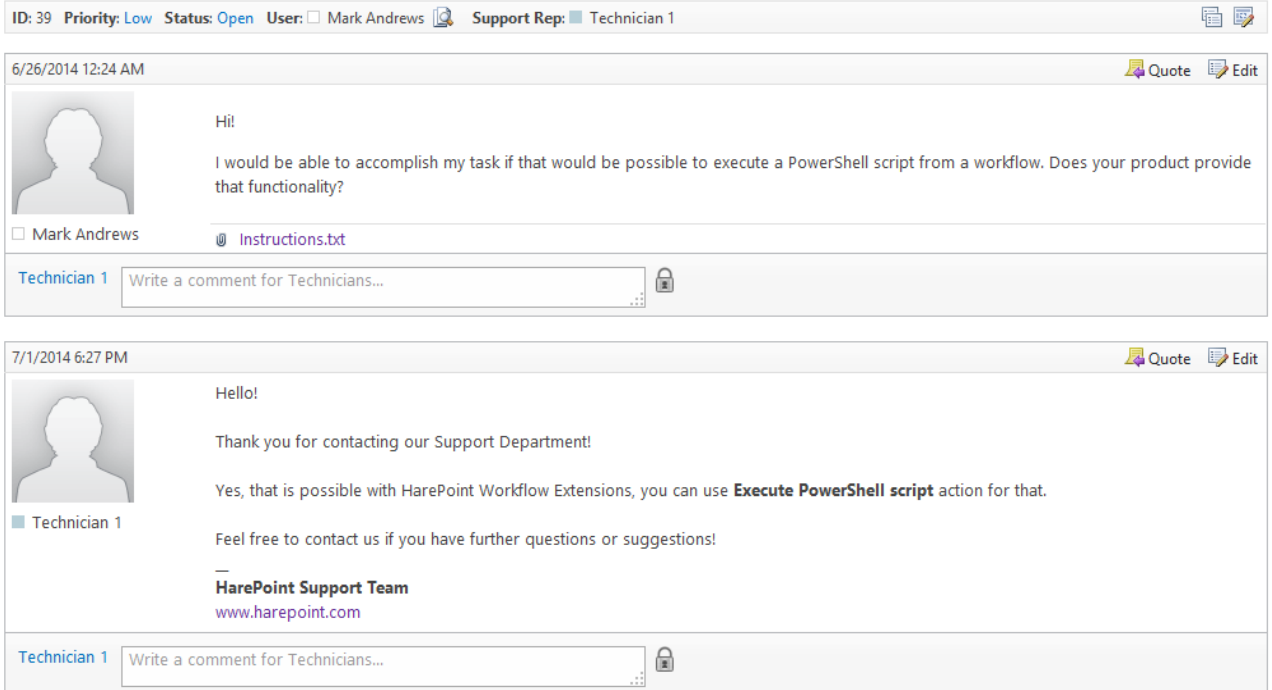

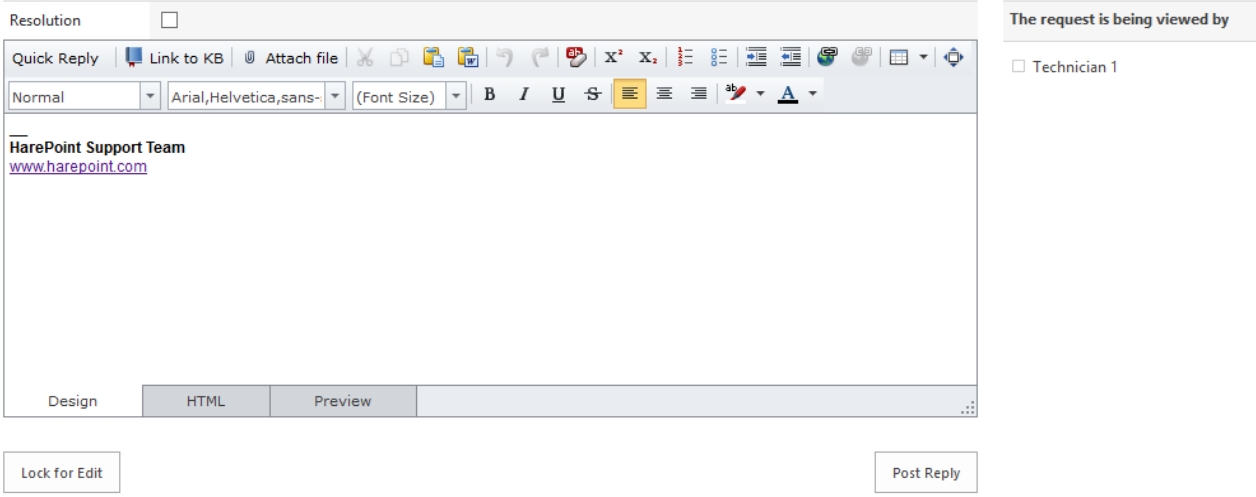

#### <span id="page-37-0"></span>Sektionen der Anfragenseite

• **Informationsleiste und Tabelle der Anfrageneigenschaften**

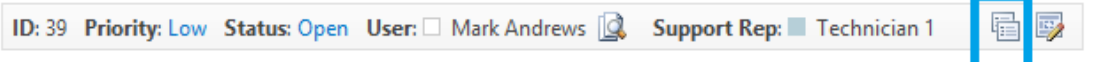

Die **Informationsleiste** bietet Ihnen kurze Informationen der Anfrage. Um alle Details der Anfrage einzusehen, **expandieren** Sie die Leiste und wechseln Sie zur **Tabelle der Anfrageneigenschaften**.

Auf dieselbe Weise kann die Tabelle auch wieder **minimiert** werden, sodass Sie zurück zur Informationsleiste wechseln.

Alle Felder sind anklickbar, sodass ein Techniker **zusätzliche Informationen** erhalten kann. Zum Beispiel können weitere Anfragen des Anwenders oder der gleichen Kategorie bzw. Produkts angezeigt werden.

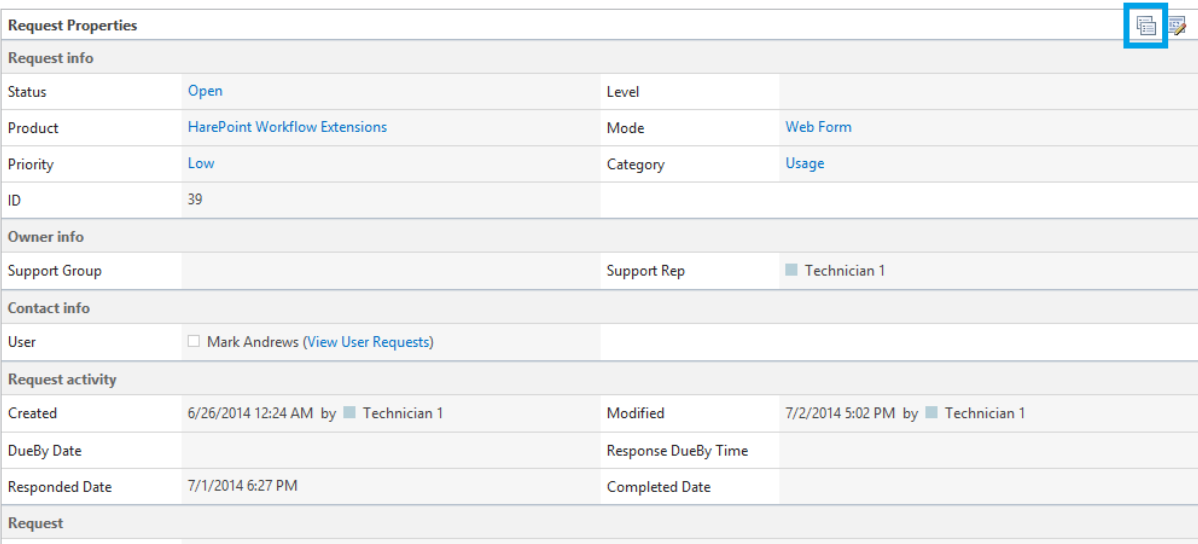

#### • **Nachrichten**

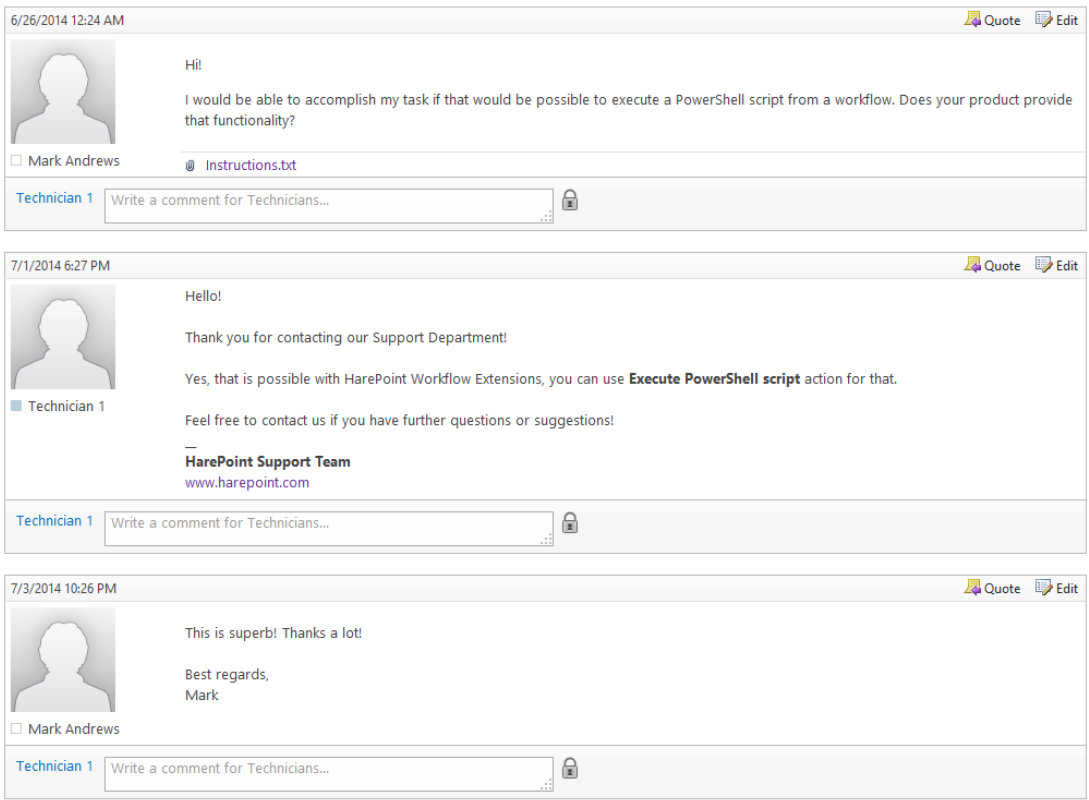

Die Kommunikation zwischen Anwendern und Technikern findet durch den Austausch von Nachrichten statt. Neben Nachrichten können auch Dateien versendet werden – Dokumente, Screenshots, Logs oder andere Dateien, die bei der Lösungsfindung helfen.

Wenn eine neue Nachricht von einem Anwender oder anderen Techniker hinzugefügt wurde, wird eine **gelbe Warnmeldung** unter der letzten Nachricht angezeigt:

There are new replies. Refresh the page to view new messages.

**Aktualisieren Sie die Seite**, indem Sie den **entsprechenden Knopf** im Browser oder **F5** drücken, um die neuen Nachrichten anzeigen zu lassen.

**Beachten Sie:** Wenn Sie bereits **Text in das Formular für neue Nachrichten** eingegeben haben, **speichern** Sie diesen, bevor Sie die Seite aktualisieren. Der Text wird **gelöscht**, wenn Sie die Seite neu laden.

#### • **Interne Kommentare für Techniker**

Techniker können Kommentare verfassen und Diskussionen führen, die **nur Techniker und Betrachter sehen** können – direkt in der Anfrage. Dies gestaltet eine effiziente und einfache Zusammenarbeit innerhalb des Support-Teams. Die Option kann für jede Nachricht der Anfrage verwendet werden.

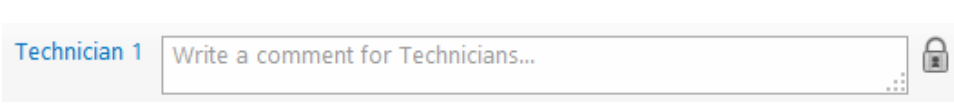

Verfassen Sie einen Kommentar und drücken Sie  $\blacksquare$ :

Wenn ein Kommentar hinzugefügt wurde, kann er von dem Techniker geändert oder gelöscht werden, der ihn verfasst hat:

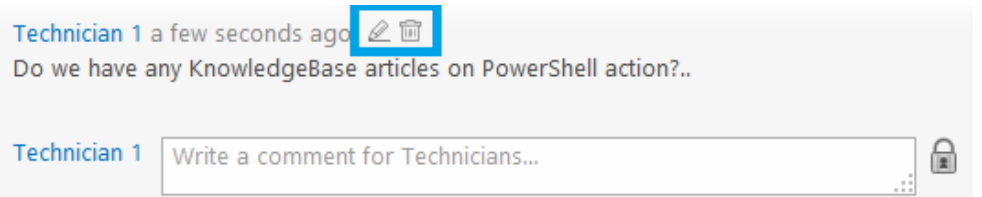

Zu jeder Nachricht der Anfrage kann eine unlimitierte Anzahl an Kommentaren hinzugefügt werden.

#### • **Formular für neue Nachrichten**

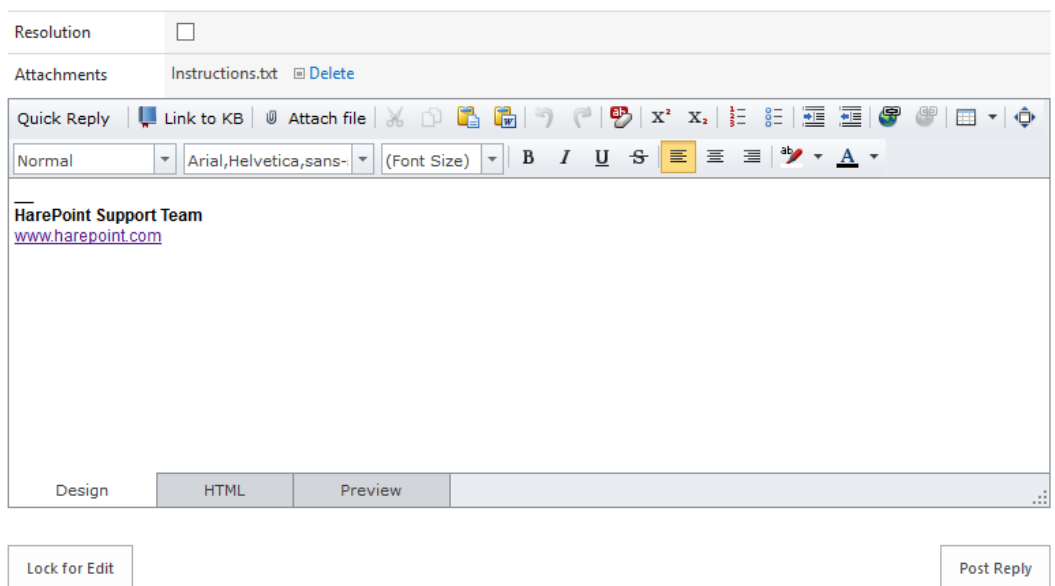

Der Hauptteil des Formulars ist ein Textfeld. Hier kann die Nachricht eingegeben werden. Das HTML-Format wird dabei unterstützt.

Die Werkzeugleiste des Formulars bietet folgende Funktionen:

## ➢ **Lösungs-Checkbox**

Wenn der Techniker eine Lösung für die Anfrage des Anwenders vorgeschlagen hat, kann er diese **als gelöst markieren**. Die Nachricht wird dann grün hervorgehoben und der Status wechselt zu gelöst, jedoch wird dargestellt, dass die Lösung nicht vom Anwender akzeptiert wurde:

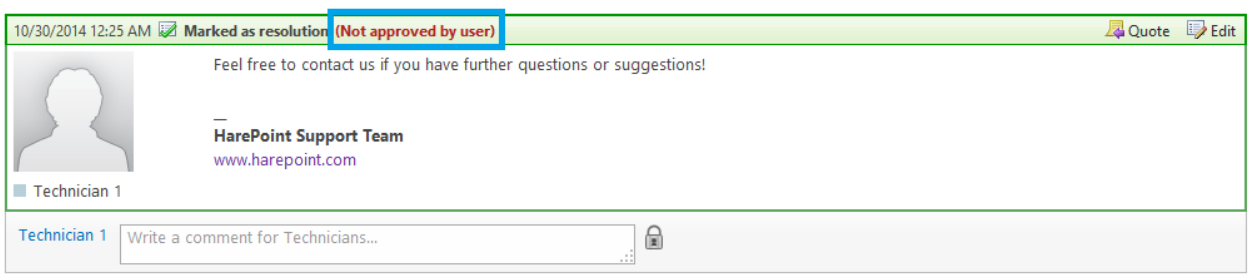

Danach sind folgende Szenarien möglich:

- a) Die Lösung ist **passend** und der **Anwender akzeptiert** diese, womit der Status der Anfrage auf **geschlossen** gewechselt wird.
- b) Wenn die Lösung **unpassend** ist und weitere Hilfe benötigt wird, können die Anwender einfach eine weitere Nachricht schreiben, sodass der Status der Nachricht wieder auf **offen** gewechselt wird. Die Lösung bleibt als **nicht akzeptiert** vom Nutzer markiert.
- c) Wenn die Anfrage für **mehr als 10 Tage** im Status **gelöst** bleibt, wird sie automatisch vom System **geschlossen**.

**Beachten Sie:** Diese Periode kann von HelpDesk Administratoren angepasst werden.

## ➢ **Schnellantworten**

Die Dropdown-Liste der Schnellantworten lässt Sie ein Lösungs-Template aus den vordefinierten **[Templates für Antworten](#page-34-1)**.

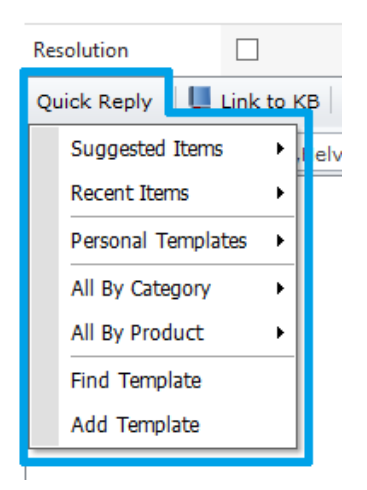

**Vorgeschlagene Elemente** – Zeigt die Templates an, die am nützlichsten für die aktuelle Anfrage sein könnten, da sie zum passenden Produkt oder Kategorie.

**Zuletzt verwendete Elemente** – Zeigt die Templates an, die zuletzt verwendet wurden.

**Persönliche Templates** – Zeit Ihre persönlichen Templates an.

**Alle nach Kategorie** – Zeigt ein Untermenü an, in dem Sie eine Kategorie wählen können, sodass alle zugehörigen Templates angezeigt werden.

**Alle nach Produkt** - Zeigt ein Untermenü an, in dem Sie ein Produkt wählen können, sodass alle zugehörigen Templates angezeigt werden.

**Template finden** – Öffnet ein Pop-up-Fenster mit einer Liste aller Templates, in der Sie eine Suche starten können:

**Reply Templates** 

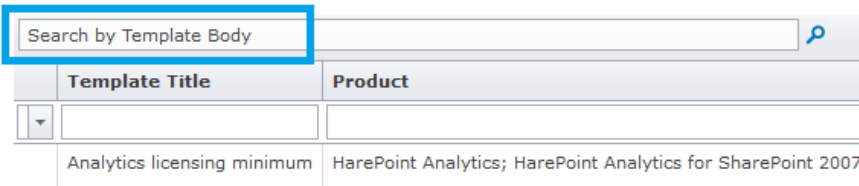

**Template hinzufügen** – Öffnet ein Formular, in dem Sie direkt ein **neues Template** erstellen können.

Lesen Sie Template[s für Antworten](#page-34-1) für weitere Details über die Erstellung von Templates.

### ➢ **Link zur Wissensdatenbank**

Techniker können Anwendern Artikel aus der Wissensdatenbank vorschlagen, indem Sie den Artikel in einem Pop-up-Fenster auswählen. Wenn nötig kann der Techniker Artikel filtern und suchen, um die bestmögliche Auswahl zu treffen. Lesen Sie die [Wissensdatenbank aus der Sicht des Technikers](#page-43-2) Sektion für mehr Informationen.

#### ➢ **Datei anhängen**

Der **Datei anhängen** Knopf erlaubt es Ihnen, eine Datei auszuwählen, die der Nachricht angehängt wird. Um eine weitere Datei anzuhängen, verwenden Sie den Knopf ein weiteres Mal. Es ist nicht möglich, mehrere Dateien gleichzeitig hochzuladen.

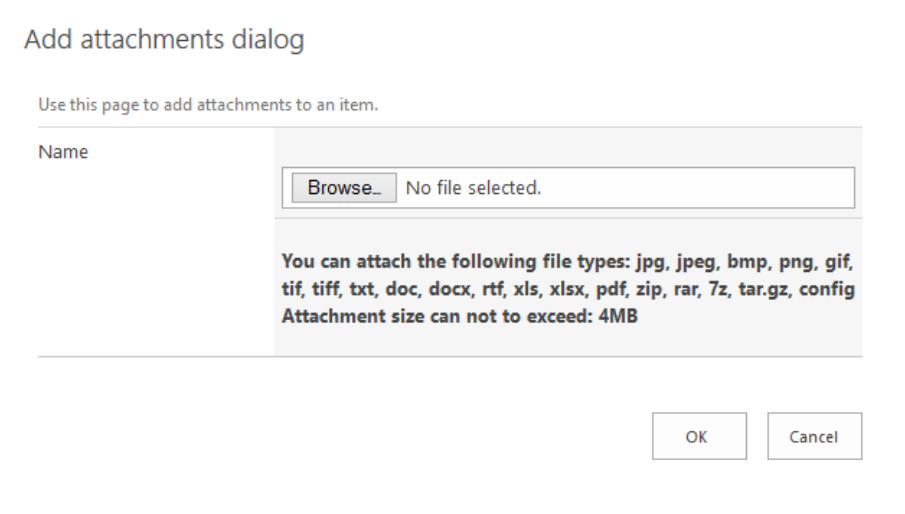

**Beachten Sie:** Die zugelassenen Dateitypen und die maximal erlaubte Dateigröße können von HelpDesk Administratoren angepasst werden.

## ➢ **Textformatierung**

Das Ausschneiden, Kopieren und Einfügen aus Microsoft Word wird unterstützt. Text kann fett, kursiv, unterstrichen, durchgestrichen, überstrichen, in verschiedenen Schriftarten, als Link, als Liste u.v.m. formatiert werden, sodass Sie Ihre Nachricht so gestalten können, wie Sie möchten.

**HTML** und **Vorschau** Modi sind verfügbar.

#### ➢ **Schließen für Bearbeitung**

Nutzen Sie die Schließen für Bearbeitung Funktion, um zu vermeiden, dass mehrere Techniker gleichzeitig an einer Nachricht arbeiten, ohne es zu merken (sodass Zeit und Arbeit verschwendet wird). Wenn die Anfrage geschlossen zur Bearbeitung ist, können andere Techniker keine Antwort zu dieser Nachricht verfassen, solange die Bearbeitung geschlossen ist oder ein Kommentar vom ersten Techniker hinzugefügt wurde.

Jede Nachricht hat einen <sup>14</sup> Quote Knopf oben rechts, mit dem man die Nachricht in einer neuen Nachricht zitieren kann.

Die Nachricht wird durch das Drücken des **Antwort senden** Knopfes abgeschickt.

#### • **Informationsfenster welches anzeigt, wer momentan die Anfrage ansieht**

The request is being viewed by

 $\Box$  Technician 1

Mark Andrews

Eine Anfrage kann vom Nutzer angesehen werden, der die Anfrage erstellt hat und von Technikern und Betrachtern.

Das Informationsfenster ist nicht im Nutzermenü sichtbar, sodass ein Anwender nicht weiß, ob und wer die Anfrage betrachtet.

**Beachten Sie:** Das Informationsfenster wird **automatisch aktualisiert** und zeigt immer aktuelle Informationen an. Sie müssen die Seite nicht neu laden.

## <span id="page-43-0"></span>Wissensdatenbank

HarePoint HelpDesk besitzt die Funktionalität zur Erstellung einer Wissensdatenbank, einem zentralen Speicherort für Informationen, die von Anwendern und Technikern verwendet werden können.

Durch die Wissensdatenbank können Anwender direkt eine Antwort erhalten, sogar ohne eine Anfrage abzuschicken. Die reduziert die Auslastung des Supports in einigen Fällen signifikant und steigert dessen Effizienz.

Das ist auch möglich, die nur für die Techniker sichtbaren neuen Wissensbasis-Artikel zu erstellen (nur für interne Benutzung). Diese Artikel sind beim Antworten dem Anwender unerreichbar, diese Artikel werden auch nicht dem Anwender automatisch vorgeschlagen sein.

## <span id="page-43-1"></span>Wissensdatenbank aus Sicht des Anwenders

Anwender können Artikel der Wissensdatenbank **auf 3 Weisen erreichen**:

- Ein Techniker versendet **manuell einen Link** zu einem Wissensdatenbank Artikel an einen Anwender.
- Während ein Anwender das Formular zur Einreichung einer neuen Anfrage ausfüllt, analysiert HelpDesk seine Eingaben im Kategorie- und Produktfeld und versucht relevante Artikel vorzuschlagen. Diese werden **direkt im Formular angezeigt**:

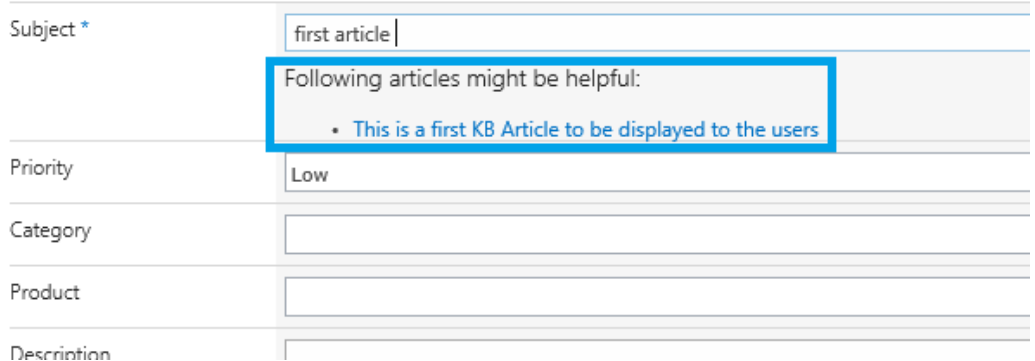

HarePoint HelpDesk Web Part

• Wenn ein Artikel, den der Anwender auf einem der anderen beiden Wege erreicht, **Links zu weiteren Artikeln** enthält, können diese selbstverständlich auch verwendet werden.

**Beachten Sie:** Anwender können keine Liste aller Wissensdatenbank Artikel sehen oder eine Suche initiieren.

Die "nur für die Techniker" markierten Wissensbasis-Artikel werden nicht vorgeschlagen sein.

## <span id="page-43-2"></span>Wissensdatenbank aus Sicht des Technikers

**Techniker** und **Betrachter** können die Wissensdatenbank jederzeit erreichen, indem sie einen Link im Menü verwenden (Siehe Menü - [Wissensdatenbank](#page-35-0) für weitere Details).

**Betrachter** können die Artikel jedoch nur ansehen.

<span id="page-44-0"></span>Artikel erstellen, bearbeiten oder löschen

Die Kopfzeile enthält folgende Knöpfe:

• **Erstellen**

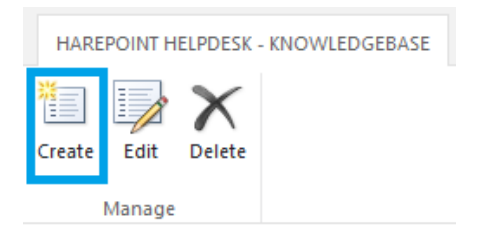

Das Formular zur Artikelerstellung wird geöffnet:

### Add article to Knowledge Base

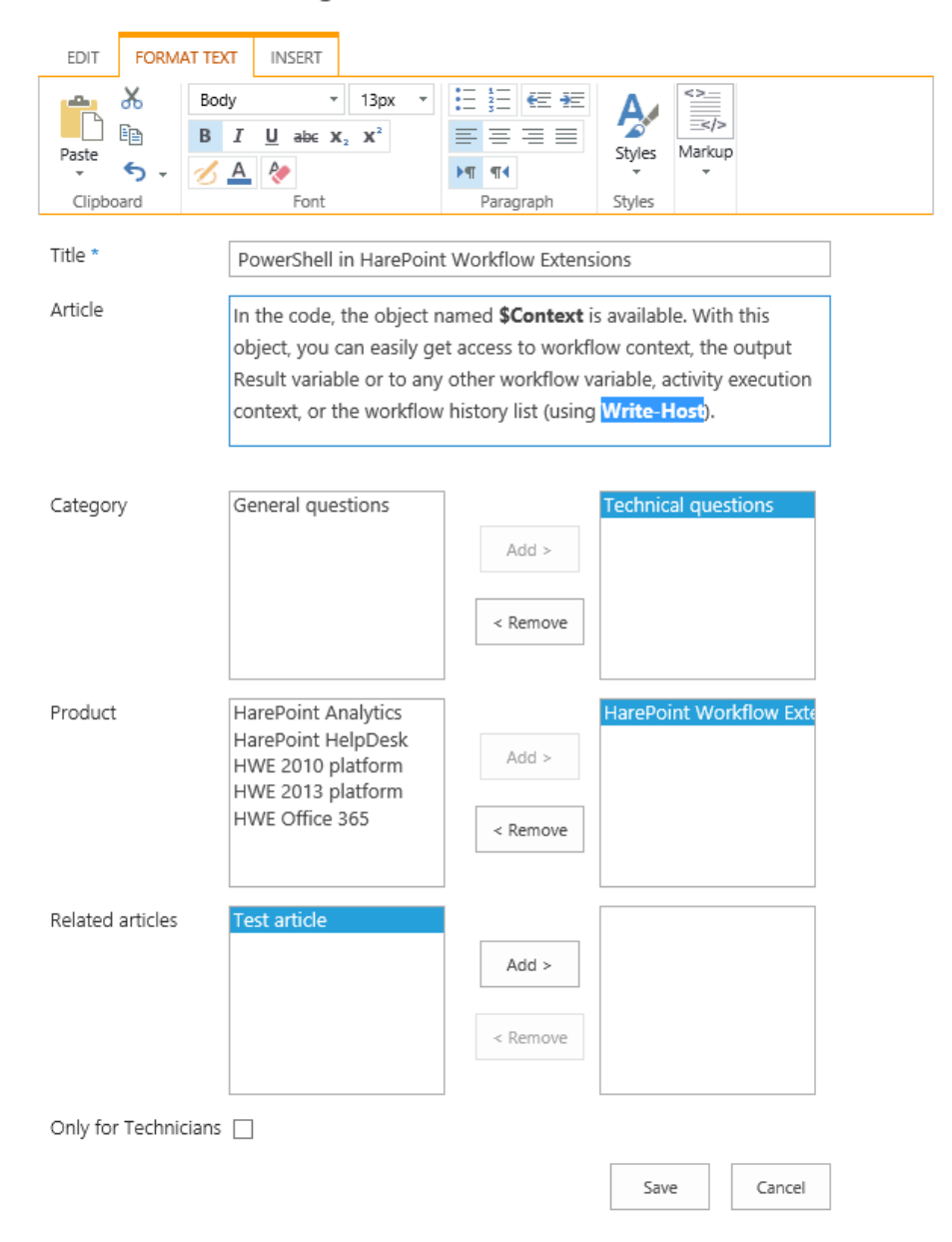

#### ➢ **Titel (Pflichtfeld)**

Bestimmen Sie den Titel des Artikels. Stellen Sie sicher, dass dieser passende Schlüsselwörter enthält, weil diese verwendet werden, um Nutzern den Artikel vorzuschlagen.

#### ➢ **Artikel**

Fügen Sie den Text des Artikels hier ein. In diesem Feld kann Text formatiert werden.

#### ➢ **Kategorie**

Legen Sie die verwandten Kategorien fest; dieses Feld wird berücksichtigt, wenn Anwender eine Kategorie angeben und aufgrund dieser Artikel vorgeschlagen werden.

### ➢ **Produkt**

Legen Sie die verwandten Produkte fest; dieses Feld wird berücksichtigt, wenn Anwender ein Produkt angeben und aufgrund dieser Artikel vorgeschlagen werden.

## ➢ **Verwandte Artikel**

Geben Sie hier verwandte Artikel an, wenn es welche gibt. Diese werden Anwendern angezeigt, wenn Sie diesen Artikel lesen.

### ➢ **Nur für die Techniker**

Aktivieren Sie dieses Kontrollkästchen, wenn das Artikel nur für interne Benutzung festgelegt ist, und für die Anwender ist, unsichtbar zu sein. Diese Artikel sind beim Antworten dem Anwender unerreichbar, diese Artikel werden auch nicht dem Anwender automatisch vorgeschlagen sein.

**Beachten Sie:** Die **Artikel ID** wird automatisch von HelpDesk zugewiesen. HelpDesk Administratoren können das Format der Artikel IDs verändern.

#### • **Bearbeiten**

Dieser Knopf ist nur verfügbar, wenn Sie **einen** Artikel markiert haben.

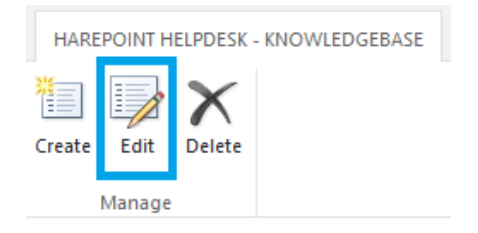

Ein Formular zur Bearbeitung des Artikels wird geöffnet. Dieses Formular ist identisch zum Formular zur Erstellung eines Artikels (siehe oben).

#### • **Löschen**

Dieser Knopf wird nur angezeigt, wenn Sie **einen oder mehrere** Artikel markiert haben.

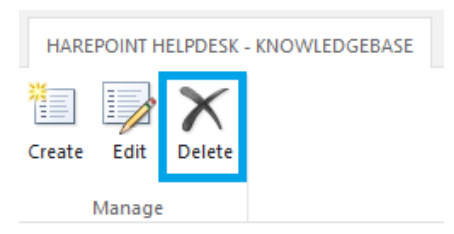

Die ausgewählten Artikel werden permanent gelöscht! Anwender werden nicht mehr dazu in der Lage sein, diese Artikel mit einem Link zu erreichen.

<span id="page-47-0"></span>Liste der Wissensdatenbank Artikel

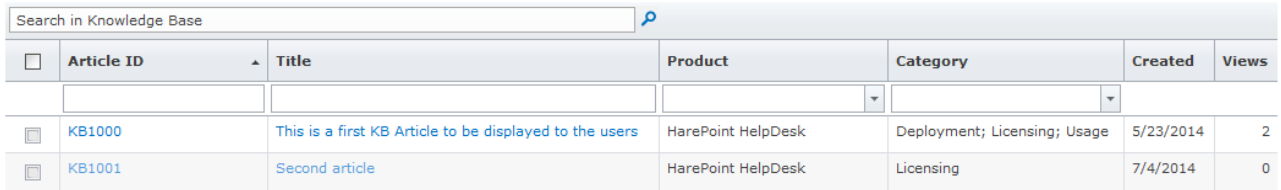

Die Liste der Wissensdatenbank Artikel kann nach jeder Spalte sortiert werden, indem man sie anklickt. Die Ordnung der Spalten kann außerdem mit dem Drag-and-Drop-Prinzip angepasst werden. Um einen **Artikel zu finden**, können Techniker die **Wissensdatenbank durchsuchen** oder **Filter anwenden**, welche für die meisten Spalten verfügbar sind:

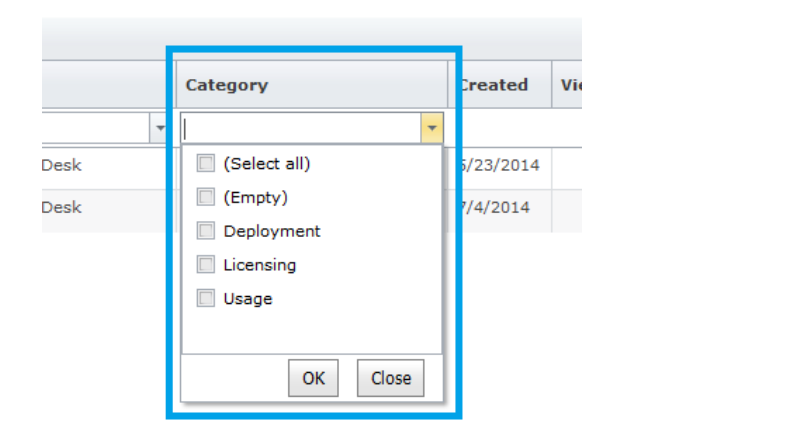

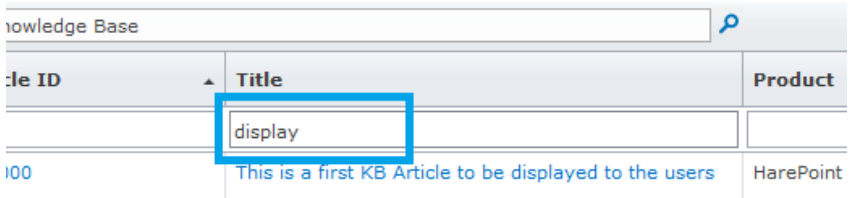

#### <span id="page-47-1"></span>Wie versendet man einen Link zu Artikeln in der Wissensdatenbank

Techniker können den Link zur Wissensdatenbank Knopf verwenden, um den Link in einer neuen Nachricht einzufügen – Siehe [Anfrageseite](#page-37-0) Sektionen für weitere Details:

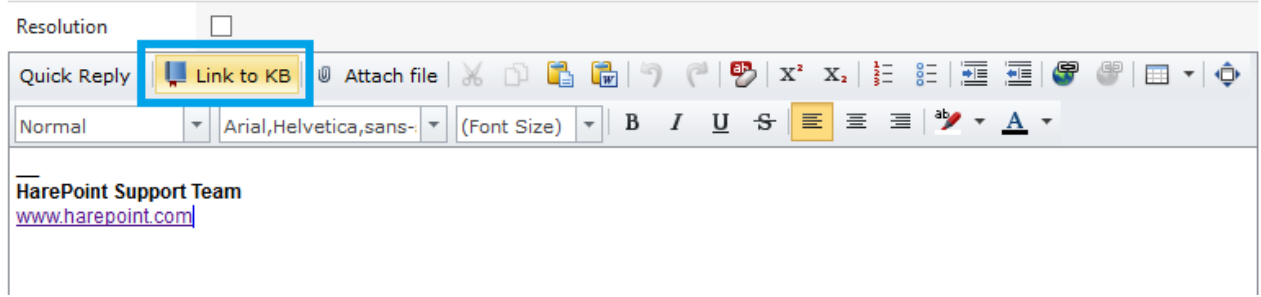

Außerdem können Links zu Artikeln automatisch **vorgeschlagen** werden:

48 Wissensdatenbank | HarePoint.Com

• Während ein Anwender eine neue Anfrage erstellt, analysiert HelpDesk seine Eingaben im Betreff, der Kategorie und des Produkts und versucht automatisch **einen oder mehrere** relevante Artikel der Wissensdatenbank (falls vorhanden) vorzuschlagen:

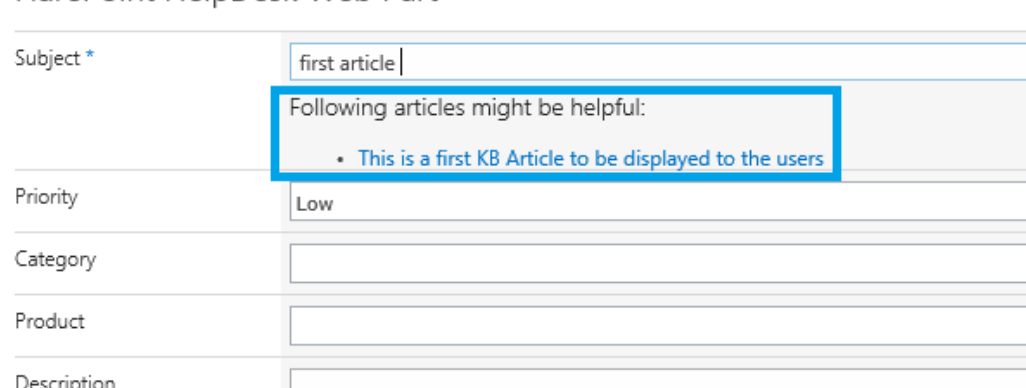

• Jeder Artikel der Wissensdatenbank kann dabei **Links zu weiteren Artikeln** beinhalten – diese Links können von Technikern **in den Artikeleigenschaften festgelegt** werden.

**Beachten Sie**: Die "**nur für die Techniker**" markierten Wissensbasis-Artikel können nicht beim Antworten dem Anwender benutzt werden, die werden auch nicht dem Anwender automatisch vorgeschlagen sein bitte finden Sie mehr Infos in Arti[kel erstellen, bearbeiten oder löschen](#page-44-0).

## <span id="page-48-0"></span>Support durch E-Mails

Manchmal ist es bequemer für Anwender, Support per E-Mail zu erhalten, anstatt sich in SharePoint einloggen zu müssen und das Nutzermenü zu verwenden. HelpDesk ermöglicht ein solches Szenario.

**Wichtige Anmerkung:** Diese Funktion erfordert zusätzliche Konfiguration eines HelpDesk Administrators. Kontaktieren Sie Ihren Administrator, um sicherzustellen, dass der E-Mail Support vollständig konfiguriert ist.

**Beachten Sie:** Diese Funktionalität ist **nur für Anwender** ausgelegt. Techniker können weiterhin das Technikermenü verwenden, um Anfragen anzusehen und auf sie zu antworten.

## <span id="page-48-1"></span>Neue Anfragen per E-Mail erstellen

Um eine neue Anfrage zu erstellen, kann ein Anwender einfach eine E-Mail an die HelpDesk Adresse schicken. Es wird automatisch eine neue Anfrage aus dieser E-Mail erstellt:

- Der E-Mail **Betreff** wird als Betreff für die Anfrage verwendet
- Der E-Mail **Text** wird als Beschreibung für die Anfrage verwendet (die Formatierung wird dabei übernommen)
- E-Mail **Anhänge** werden auch der Anfrage angefügt

HarePoint HelpDesk Web Part

**Beachten Sie:** Es ist nicht möglich ein Produkt oder eine Kategorie auszuwählen oder automatisch einen Techniker zu der Anfrage zuzuweisen. Jedoch bietet HarePoint HelpDesk die Möglichkeiten, die Standardfunktionalität selbstständig zu erweitern und weitere Funktionen zu implementieren.

Wenn eine neue Anfrage erstellt wird, wird der Anwender per E-Mail benachrichtigt und die Erstellung der Anfrage wird ihm bestätigt.

Techniker erhalten ebenfalls Benachrichtigungen, abhängig von den HelpDesk Benachrichtigungseinstellungen.

## <span id="page-49-0"></span>Hinzufügen einer Antwort zu Nachrichten von Technikern via E-Mail

Alle Anfragen, die durch das Nutzermenü, eine E-Mail oder von einem Techniker erstellt wurden, erscheinen im Technikermenü, sodass die Bearbeitung dieser immer gleich ist.

Wenn ein Techniker auf eine Anfrage eines Anwenders antwortet, erhält dieser eine **Benachrichtigung per E-Mail** darüber. Diese E-Mail enthält außerdem den **kompletten Text des Technikers**. Wenn der Anwender nun die Konversation mit dem Techniker (z.B. für weitere Informationen) fortsetzen will, kann er **einfach auf diese E-Mail antworten**. HelpDesk erkennt automatisch, dass die Antwort sich auf die Anfrage bezieht und fügt sie dem System hinzu.

**Beachten Sie: Der Betreff der E-Mail darf nicht verändert werden,** da HelpDesk sonst eine neue Anfrage erstellt, anstatt den Kommentar zu einer bestehenden Anfrage hinzuzufügen.

**Wichtige Anmerkung:** Techniker können nicht auf Anfragen antworten, indem Sie auf eine Benachrichtigung per E-Mail antworten.

## <span id="page-49-1"></span>Anfragen per E-Mail schließen

Es ist in HarePoint HelpDesk **nicht** möglich, Anfragen direkt per E-Mail zu schließen.

**Beachten Sie:** HarePoint HelpDesk bietet Administratoren die Möglichkeiten, die Standardfunktionalität selbstständig zu erweitern und weitere Funktionen zu implementieren.

Es gibt lediglich einen indirekten Weg Anfragen per E-Mail zu schließen.

Wenn ein Techniker eine **Lösung zur Anfrage hinzufügt**, wechselt er den **Status auf gelöst**. In diesem Fall erhält der Anwender die Nachricht, dass seiner Anfrage eine Lösung hinzugefügt wurde. Wenn der Anwender zufrieden mit dieser Lösung ist, kann er einfach **keine Antwort mehr** zu dieser Anfrage hinzufügen. Nach einiger Zeit (standardmässig 10 Tagen) wird die Anfrage dann **automatisch geschlossen**.

**Beachten Sie:** Der Status wird **zurück auf offen** gewechselt, wenn der Anwender auf die Anfrage antwortet. Offene Anfragen werden niemals automatisch geschlossen.

## <span id="page-49-2"></span>Archivierte Anfragen

Aktuellere HarePoint HelpDesk Versionen gibt es in der Standard Edition. Diese besitzen die Funktion der Anfragenarchivierung.

Es kann zu dem Punkt kommen, dass Sie zu viele geschlossene oder sehr alte Anfragen in HelpDesk gespeichert haben. Diese einfach zu löschen, ist nicht die Optimallösung, da Sie diese zukünftig vielleicht referenzieren werden.

HarePoint HelpDesk bietet Ihnen einen effektiven Weg, **Anfragen zu speichert und zu verwalten**: Sie können diese in ein Archiv verschieben oder kopieren. Archivierte Anfragen können **schnell und einfach angesehen** werden und direkt aus dem Technikermenü erreicht werden. Wenn nötig kann man sie auch wiederherstellen und zurück in HelpDesk einbinden.

Archivierte Anfragen enthalten auch alle Anhänge und versteckten Kommentare.

**Beachten Sie:** Die Archivierung ist standardmässig nicht aktiviert. Kontaktieren Sie Ihren HelpDesk Administrator, um diese Funktion zu konfigurieren und zu aktivieren.

## <span id="page-50-0"></span>Archivierte Anfragen ansehen

### **Nur Techniker oder Betrachter können archivierte Anfragen ansehen**.

Um archivierte Anfragen zu öffnen, navigieren Sie zum **Technikermenü** und wählen Sie **Archivierte Anfragen** im linken Menü.

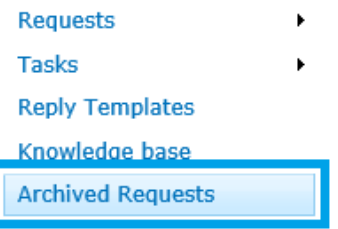

Die archivierten Anfragen werden im selben Design angezeigt, wie normale Anfragen im Technikermenü.

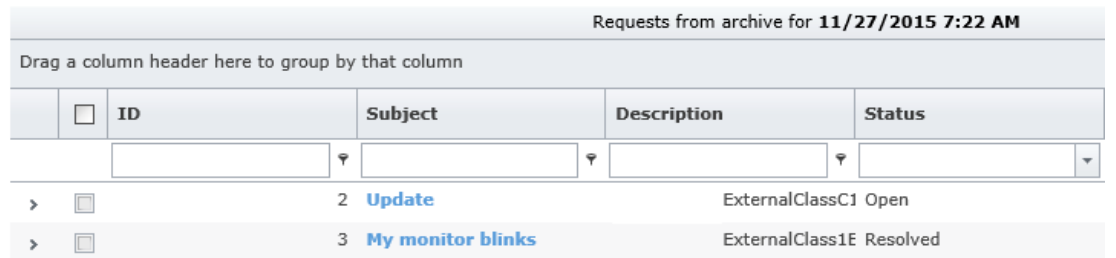

## <span id="page-50-1"></span>Archivierte Anfragen wiederherstellen

Techniker können Anfragen aus dem Archiv wiederherstellen und wieder in HelpDesk einbinden. Um Anfragen wiederherzustellen, gehen Sie zu den archivierten Anfragen.

Wählen Sie eine oder mehrere Anfragen aus und drücken Sie **Wiederherstellen** in der Kopfzeile.

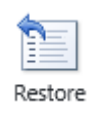

#### Es wird sich ein Bestätigungsfenster öffnen:

Restore request(s) from archive

The selected request will be restored from archive. Upon restoring, the new ID will be assigned to it.

Delete request from archive after restoring

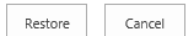

 $\times$ 

Wenn nötig, können Sie wählen, **die Anfragen nach der Wiederherstellung aus dem Archiv zu löschen.**

**Beachten Sie:** Diese Option benötigt spezielle Berechtigungen – kontaktieren Sie Ihren HelpDesk Administrator, wenn Sie die Wiederherstellung nicht durchführen können.

Drücken Sie den **Wiederherstellen** Knopf.

**Beachten Sie: Wiederhergestellte Anfragen bekommen eine neue ID**. Im Einzelnen bedeutet dies, dass wenn Sie diese Anfragen nicht aus dem Archiv gelöscht haben und nocheinmal archivieren, erstellen Sie Kopien mit einer neuen ID.

Wenn Sie Anfragen wiederherstellen, kann es zu einer **falschen Zuordnung** von Datenfeldern kommen. In diesem Fall wird Ihnen eine Warnmeldung angezeigt. Sie können entweder **Fortfahren** (den Fehler ignorieren) oder die Felder manuell ausfüllen und **Nochmal Versuchen**:

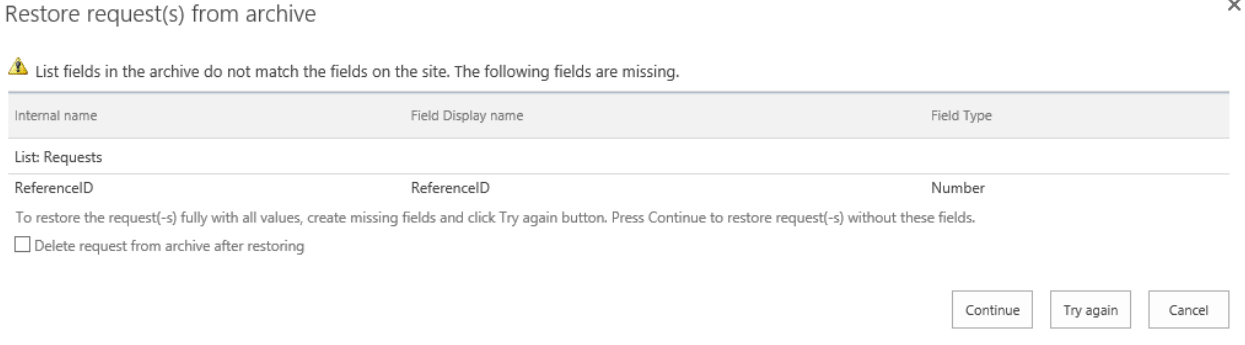

Kontaktieren Sie Ihren HelpDesk Administrator, wenn nötig.

**Beachten Sie:** Der Versionsverlauf wird nicht zusammen mit der Anfrage wiederhergestellt.

## <span id="page-51-0"></span>HelpDesk Berichte

HarePoint HelpDesk generiert mehrere Berichte, in denen die Auslastung und Effizienz des Supports dargestellt wird.

**Beachten Sie:** Berichte können nur von **Technikern** und **Betrachtern** angesehen werden. Sie sind nicht für Anwender verfügbar.

## <span id="page-52-0"></span>Berichte erreichen

Es ist möglich Berichte auf zwei Wegen zu erreichen:

• Drücken Sie auf das **HelpDesk Berichte anzeigen Icon** der HelpDesk Hauptseite:

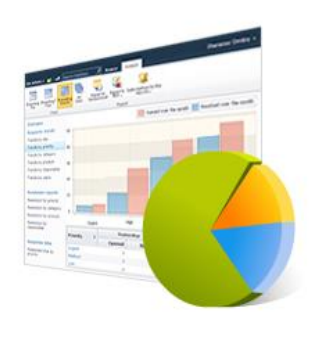

View helpdesk reports

#### oder

- In SharePoint 2013/2016: Drücken Sie Seiteneinstellungen In SharePoint 2010: Drücken Sie Site Actions v - Seiteneinstellungen
- In der **HarePoint HelpDesk für SharePoint** Sektion drücken Sie auf den **Berichtemenü** Link. HarePoint HelpDesk for SharePoint

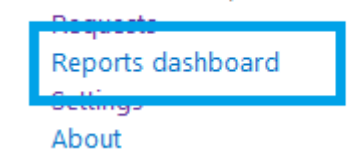

## <span id="page-52-1"></span>Liste der verfügbaren Berichte

Momentan sind folgende Berichte verfügbar:

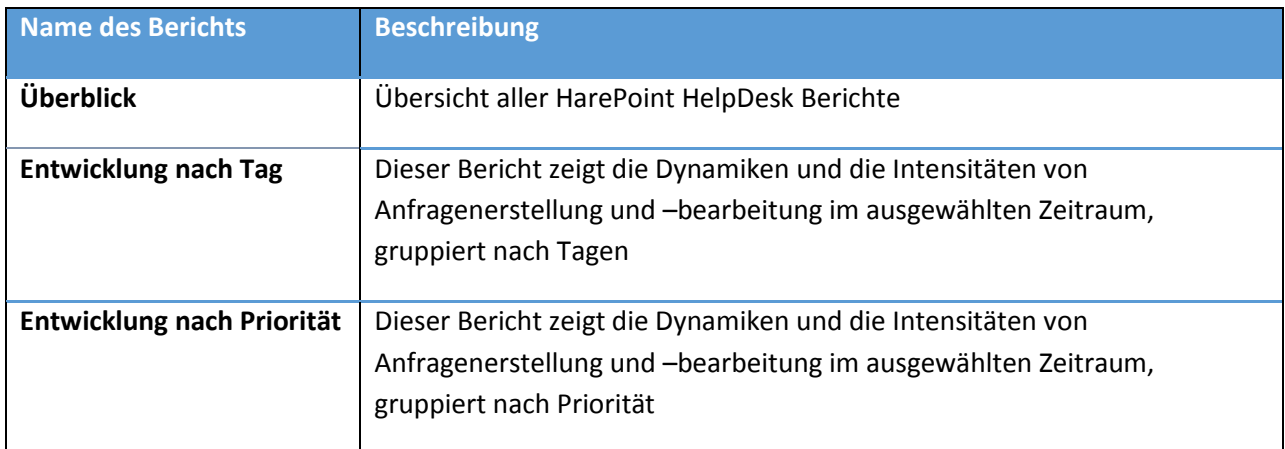

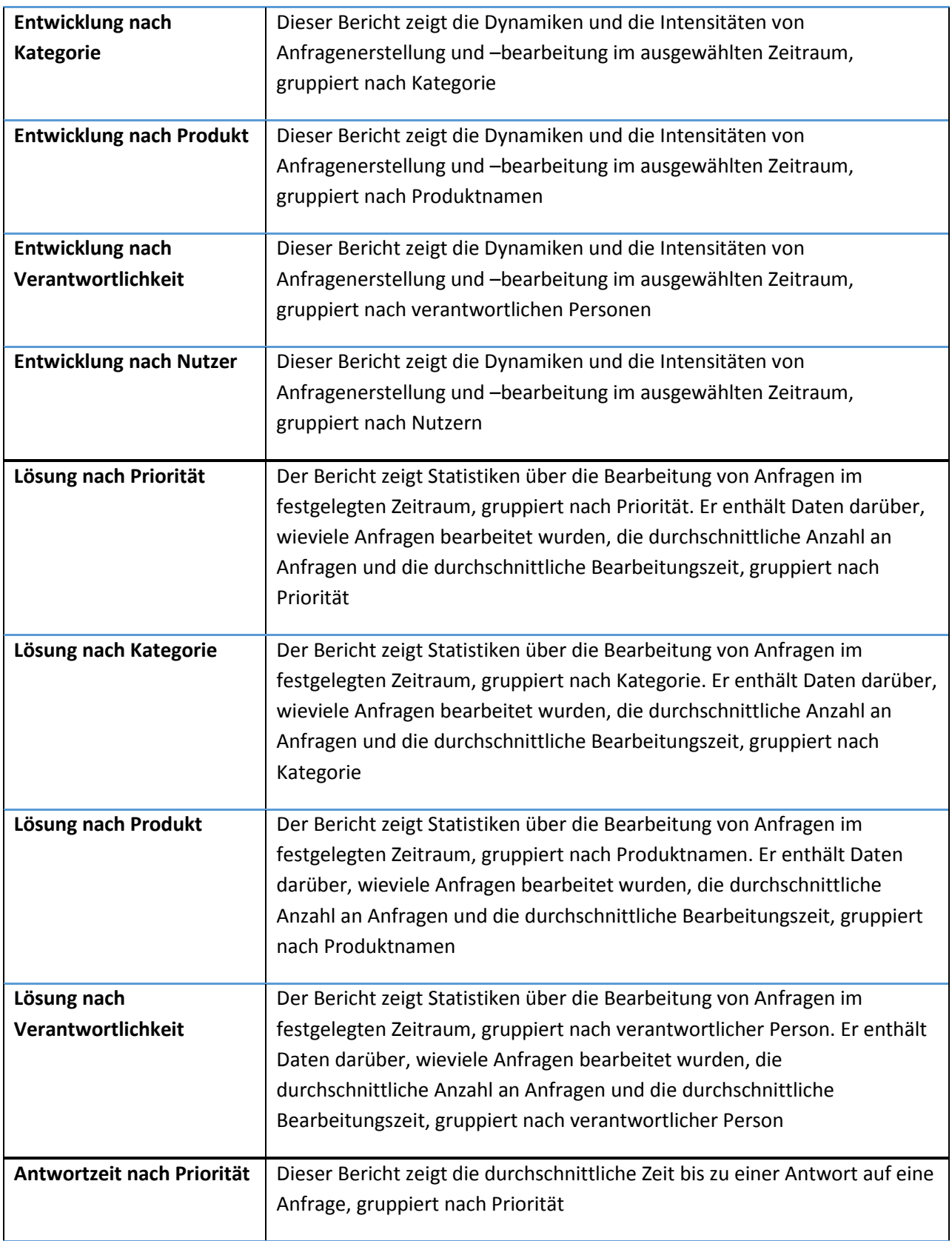

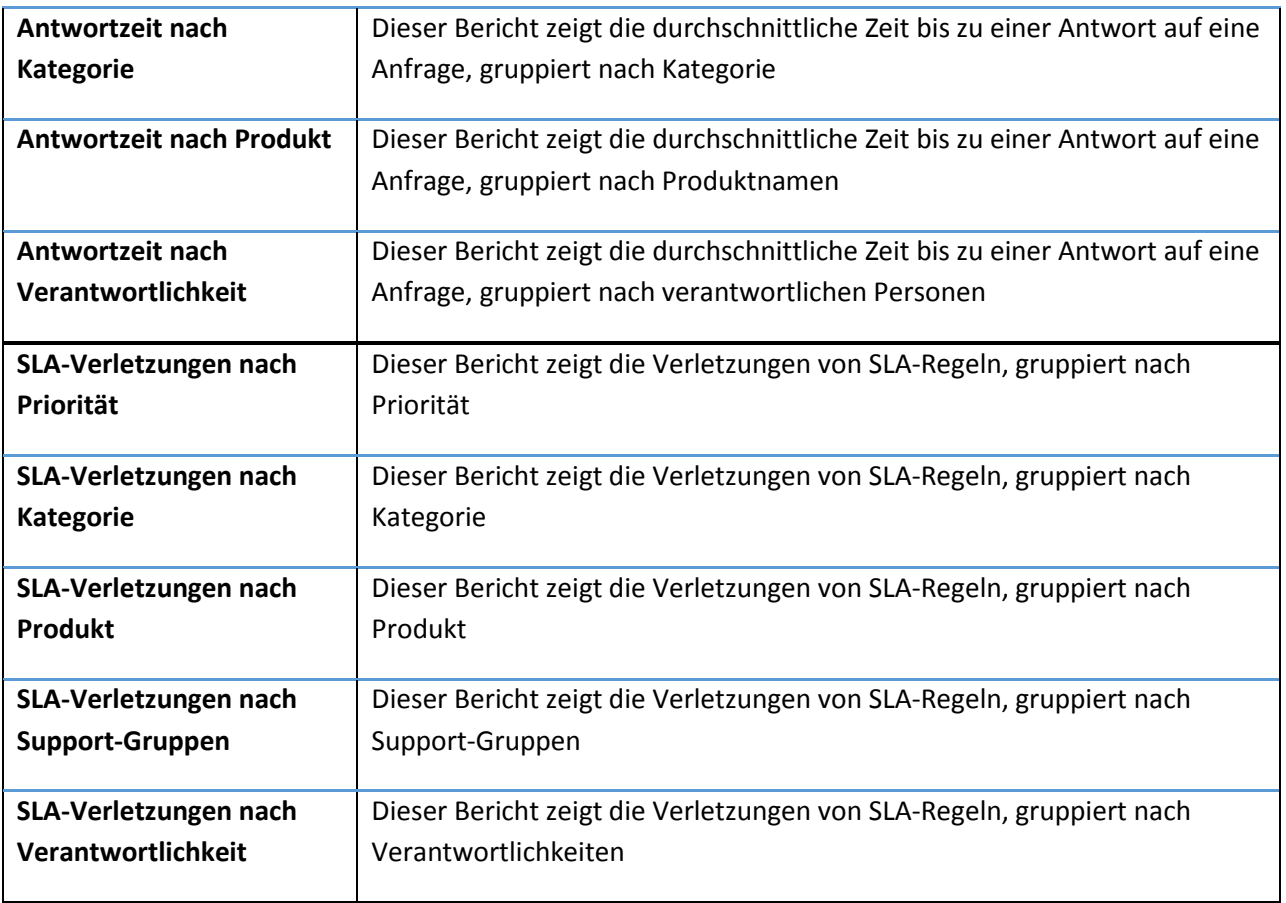

## <span id="page-55-0"></span>Berichte ansehen

**Wählen Sie den benötigten Bericht** im linken Menü:

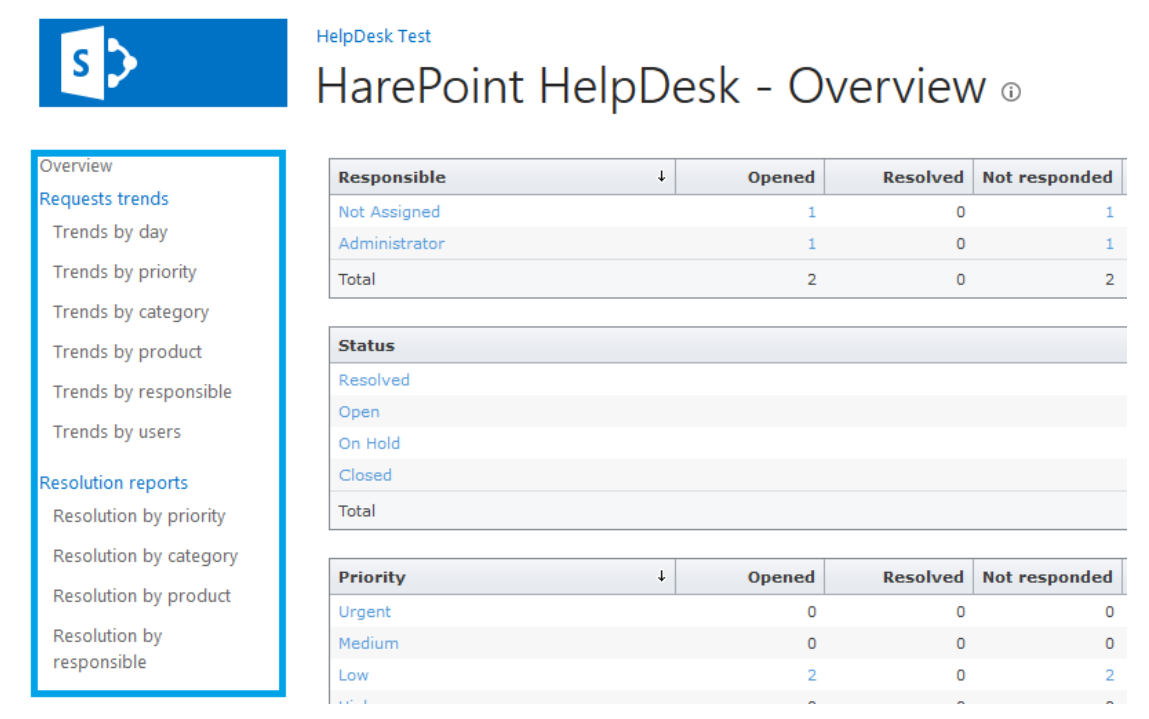

Standardmässig werden die Informationen des **letzten Monats** dargestellt. Der **Zeitrahmen** kann jedoch in der Kopfzeile angepasst werden:

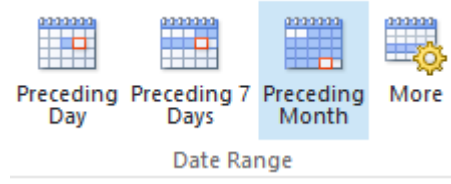

Sie können die Berichte nach folgenden Support-Gruppen filtern: **Entwicklung nach Verantwortlichkeit**, **Lösungszeit nach Verantwortlichkeit**, **SLA-Verletzungen nach Verantwortlichkeit.** Wenn Sie diese Filter verwenden, werden nur Daten der verantwortlichen Techniker dieser Gruppe angezeigt:

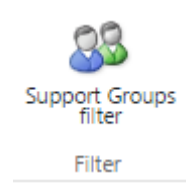

Die Informationen in den Tabellen der Berichte können **aufsteigend oder absteigend sortiert** werden, indem Sie das entsprechende Feld in der Kopfzeile anklicken.

In den meisten Berichten sind die Tabellenwerte anklickbar, sodass Sie **weitere Informationen** über die Werte erhalten können.

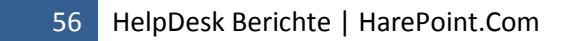

### <span id="page-56-0"></span>Berichte exportieren

Jeder Bericht kann als Tabellen- oder PDF-Datei exportiert werden, indem Sie die entsprechenden Knöpfe der Kopfzeile verwenden. Hierbei können Sie das Porträt- oder Querformat wählen:

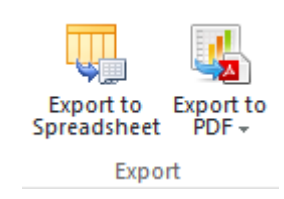

Wenn Sie einen Bericht in Tabellenform exportieren, können Sie **weitere eigene Kalkulationen** durchführen.

### <span id="page-56-1"></span>Berichte abonnieren

Es ist möglich **Berichte zu abonnieren** und Benachrichtigungen über sie per E-Mail zu erhalten, indem man den entsprechenden Knopf der Kopfzeile verwendet:

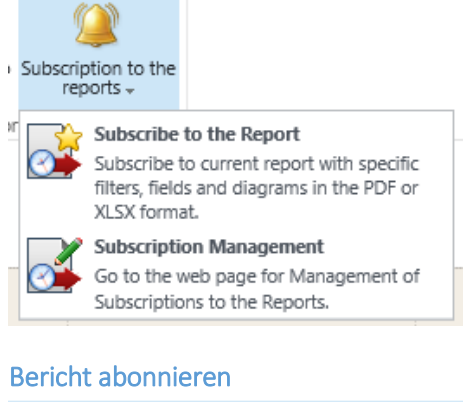

<span id="page-56-2"></span>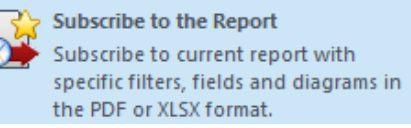

• Wählen Sie den **Bericht aus der Dropdown-Liste** (der aktuelle Bericht ist standardmässig ausgewählt)

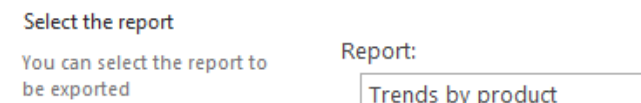

• Wählen Sie die **Empfänger** für Benachrichtigungen (der aktuelle Techniker ist standardmässig ausgewählt)

#### Select recipients

You can enter user names, group names, or e-mail addresses. Separate them with semicolons.

Users/Groups:

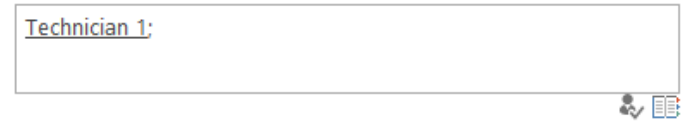

 $\checkmark$ 

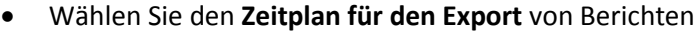

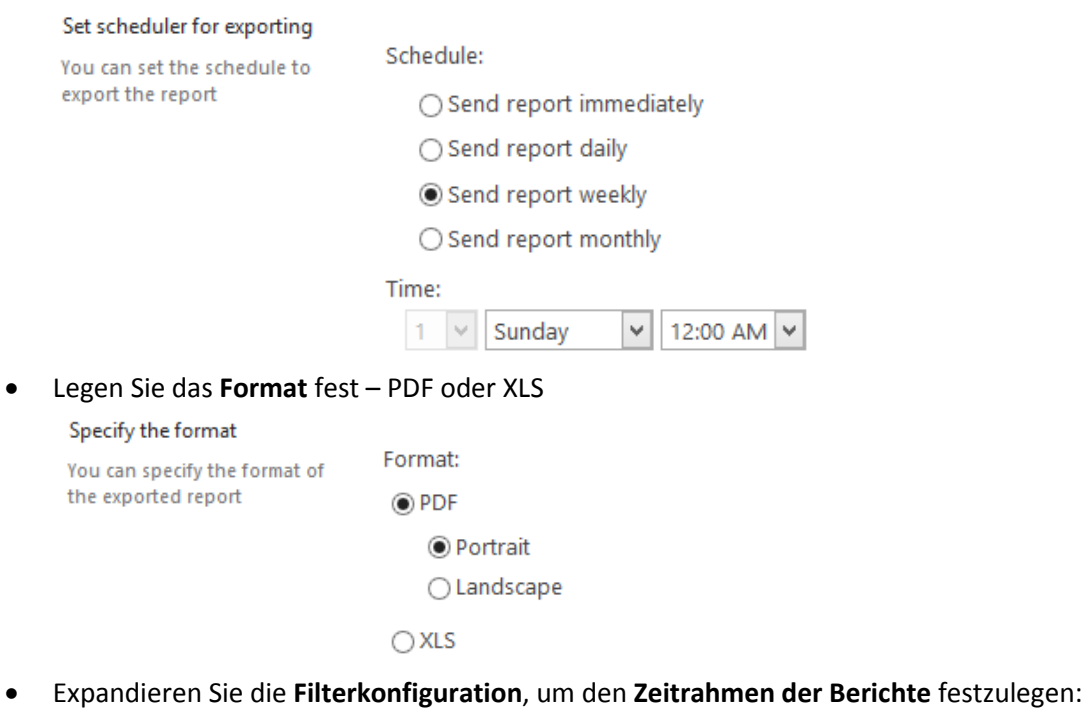

▲ Configure filters You can configure filters for the report to be exported

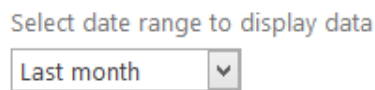

**Beachten Sie: Letzter Monat** ist immer standardmässig ausgewählt! Diese Einstellung übernimmt nicht die Werte, die Sie in der Kopfzeile vom aktuellen Bericht ausgewählt haben!

• Expandieren Sie die Konfiguration der Ansicht von Berichten, um diese anzupassen, falls nötig:

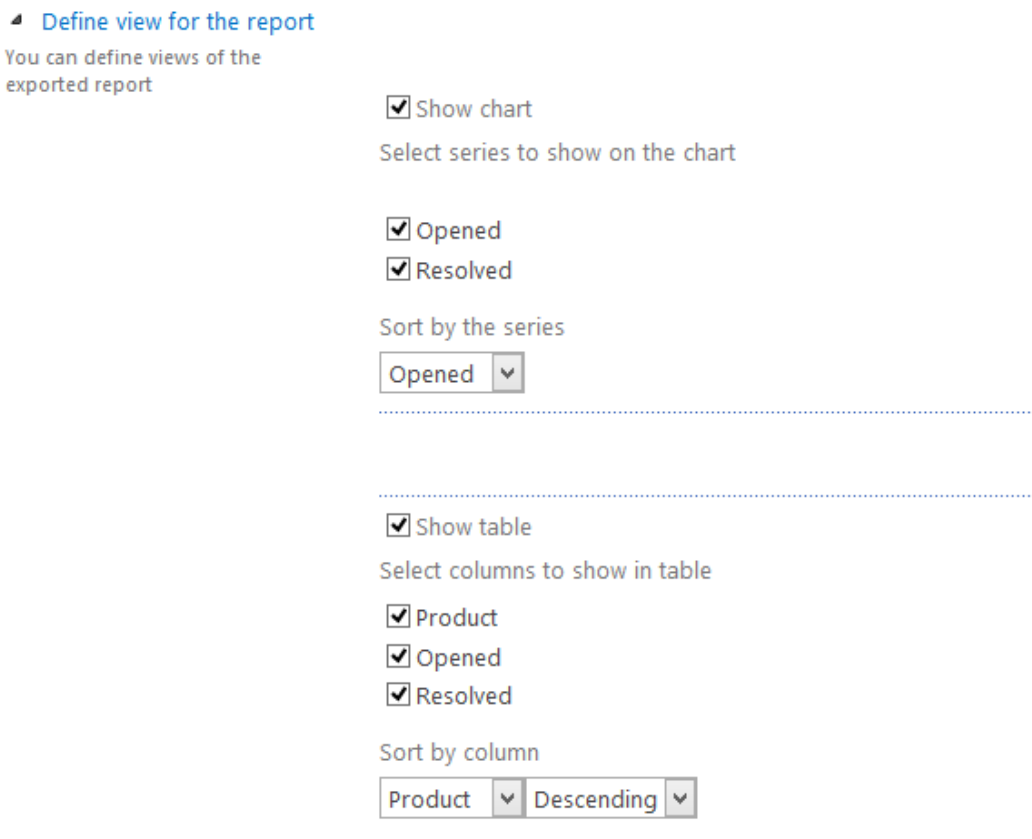

**Beachten Sie:** Wenn Sie keine Änderungen vornehmen wird die **Standardansicht** verwendet. Alle Einstellungen, wie Sortierungen, die Sie beim Betrachten der Berichte vorgenommen haben, werden nicht übernommen!

<span id="page-58-0"></span>Verwalten von Abonnements

Subscription Management Go to the web page for Management of Subscriptions to the Reports.

Auf der Seite der **Abonnementverwaltung** können Sie Ihre Abonnements verwalten.